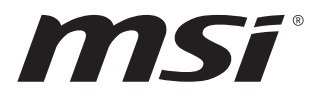

# **MS-98M3**

# **Industrial Computer Board**

User Guide

# **Contents**

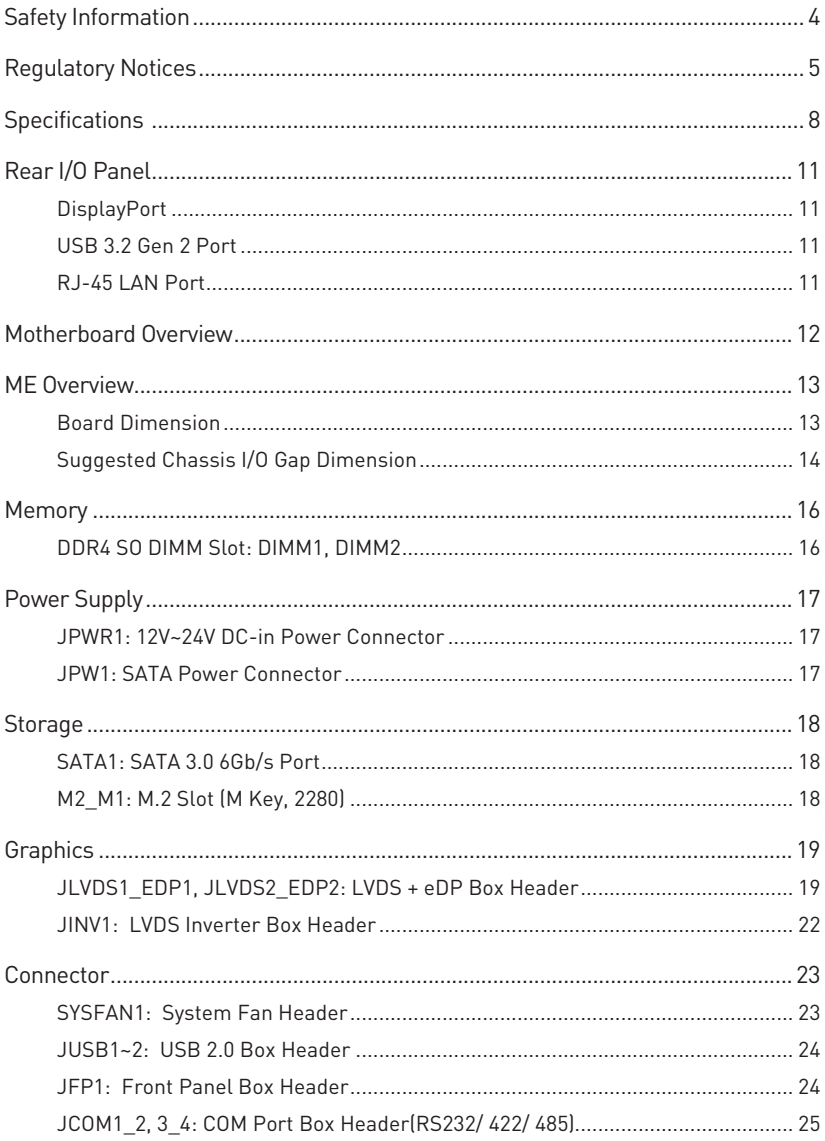

#### Revision

V1.1, 2023/05

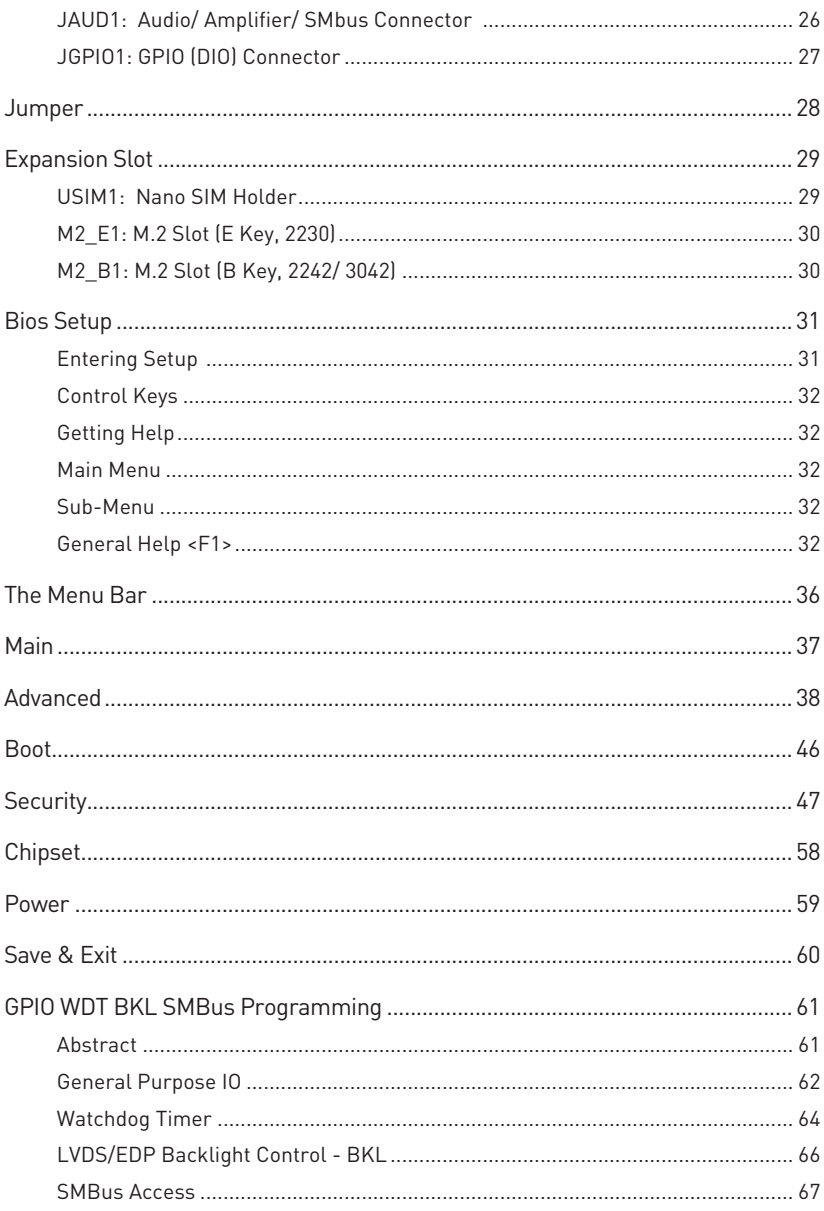

# <span id="page-3-0"></span>**Safety Information**

- **∙** The components included in this package are prone to damage from electrostatic discharge (ESD). Please adhere to the following instructions to ensure successful computer assembly.
- **∙** Ensure that all components are securely connected. Loose connections may cause the computer to not recognize a component or fail to start.
- **∙** Hold the motherboard by the edges to avoid touching sensitive components.
- **∙** It is recommended to wear an electrostatic discharge (ESD) wrist strap when handling the motherboard to prevent electrostatic damage. If an ESD wrist strap is not available, discharge yourself of static electricity by touching another metal object before handling the motherboard.
- **∙** Store the motherboard in an electrostatic shielding container or on an anti-static pad whenever the motherboard is not installed.
- **∙** Before turning on the computer, ensure that there are no loose screws or metal components on the motherboard or anywhere within the computer case.
- **∙** Do not boot the computer before installation is completed. This could cause permanent damage to the components as well as injury to the user.
- **∙** If you need help during any installation step, please consult a certified computer technician.
- **∙** Always turn off the power supply and unplug the power cord from the power outlet before installing or removing any computer component.
- **∙** Keep this user guide for future reference.
- **∙** Keep this motherboard away from humidity.
- **∙** Make sure that your electrical outlet provides the same voltage as is indicated on the PSU, before connecting the PSU to the electrical outlet.
- **∙** Place the power cord such a way that people can not step on it. Do not place anything over the power cord.
- **∙** All cautions and warnings on the motherboard should be noted.
- **∙** If any of the following situations arises, get the motherboard checked by service personnel:
	- Liquid has penetrated into the computer.
	- The motherboard has been exposed to moisture.
	- The motherboard does not work well or you can not get it work according to user guide.
	- The motherboard has been dropped and damaged.
	- The motherboard has obvious sign of breakage.
- **∙** Do not leave this motherboard in an environment above 60°C (140°F), it may damage the motherboard.

# <span id="page-4-0"></span>**Regulatory Notices**

### **CE Conformity**

Hereby, Micro-Star International CO., LTD declares that this device is in compliance with the essential safety requirements and other relevant provisions set out in the European Directive.

### **FCC-B Radio Frequency Interference Statement**

This equipment has been tested and found to comply with the limits for a Class B digital device, pursuant to Part 15 of the FCC Rules. These limits are designed to provide reasonable protection against harmful interference in a residential installation. This equipment generates, uses and can radiate radio frequency energy and, if not installed and

used in accordance with the instruction manual, may cause harmful interference to radio communications. However, there is no guarantee that interference will not occur in a particular installation. If this equipment does cause harmful interference to radio or television reception, which can be determined by turning the equipment off and on, the user is encouraged to try to correct the interference by one or more of the measures listed below:

- **∙** Reorient or relocate the receiving antenna.
- **∙** Increase the separation between the equipment and receiver.
- **∙** Connect the equipment into an outlet on a circuit different from that to which the receiver is connected.
- **∙** Consult the dealer or an experienced radio/television technician for help.

#### **Notice 1**

The changes or modifications not expressly approved by the party responsible for compliance could void the user's authority to operate the equipment.

#### **Notice 2**

Shielded interface cables and AC power cord, if any, must be used in order to comply with the emission limits.

This device complies with Part 15 of the FCC Rules. Operation is subject to the following two conditions:

- **1.** This device may not cause harmful interference, and
- **2.** This device must accept any interference received, including interference that may cause undesired operation.

### **WEEE Statement**

Under the European Union ("EU") Directive on Waste Electrical and Electronic Equipment, Directive 2012/19/EU, products of "electrical and electronic equipment" cannot be discarded as municipal waste anymore and manufacturers of covered electronic equipment will be obligated to take back such products at the end of their useful life.

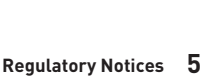

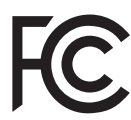

 $\epsilon$ 

### **Chemical Substances Information**

In compliance with chemical substances regulations, such as the EU REACH Regulation (Regulation EC No. 1907/2006 of the European Parliament and the Council), MSI provides the information of chemical substances in products at:

https://csr.msi.com/global/index

### **Green Product Features**

- **∙** Reduced energy consumption during use and stand-by
- **∙** Limited use of substances harmful to the environment and health
- **∙** Easily dismantled and recycled
- **∙** Reduced use of natural resources by encouraging recycling
- **∙** Extended product lifetime through easy upgrades
- **∙** Reduced solid waste production through take-back policy

### **Battery Information**

Please take special precautions if this product comes with a battery.

- **∙** Danger of explosion if battery is incorrectly replaced. Replace only with the same or equivalent type recommended by the manufacturer.
- **∙** Avoid disposal of a battery into fire or a hot oven, or mechanically crushing or cutting of a battery, which can result in an explosion.
- **∙** Avoid leaving a battery in an extremely high temperature or extremely low air pressure environment that can result in an explosion or the leakage of flammable liquid or gas.
- **∙** Do not ingest battery. If the coin/button cell battery is swallowed, it can cause severe internal burns and can lead to death. Keep new and used batteries away from children.

#### **European Union:**

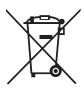

Batteries, battery packs, and accumulators should not be disposed of as unsorted household waste. Please use the public collection system to return, recycle, or treat them in compliance with the local regulations.

**BSMI:**

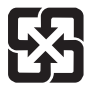

#### 廢電池請回收

For better environmental protection, waste batteries should be collected separately for recycling or special disposal.

#### **California, USA:**

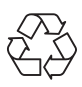

The button cell battery may contain perchlorate material and requires special handling when recycled or disposed of in California. For further information please visit: http://www.dtsc.ca.gov/hazardouswaste/perchlorate/

### **Environmental Policy**

- **∙** The product has been designed to enable proper reuse of parts and recycling and should not be thrown away at its end of life.
- **∙** Users should contact the local authorized point of collection for recycling and disposing of their end-of-life products.
- **∙** Visit the MSI website and locate a nearby distributor for further recycling information.

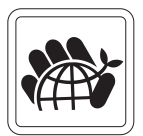

**∙** Users may also reach us at gpcontdev@msi.com for information regarding proper disposal, take-back, recycling, and disassembly of MSI products.

### **Copyright and Trademarks Notice**

Copyright © Micro-Star Int'l Co., Ltd. All rights reserved. The MSI logo used is a registered trademark of Micro-Star Int'l Co., Ltd. All other marks and names mentioned may be trademarks of their respective owners. No warranty as to accuracy or completeness is expressed or implied. MSI reserves the right to make changes to this document without prior notice.

#### 47 D **HIGH-DEFINITION MULTIMEDIA INTERFACT**

The terms HDMI™, HDMI™ High-Definition Multimedia Interface, HDMI™ Trade dress and the HDMI™ Logos are trademarks or registered trademarks of HDMI™ Licensing Administrator, Inc.

### **Technical Support**

If a problem arises with your product and no solution can be obtained from the user's manual, please contact your place of purchase or local distributor. Alternatively, please visit https://www.msi.com/support/ for further guidance.

# <span id="page-7-0"></span>**Specifications**

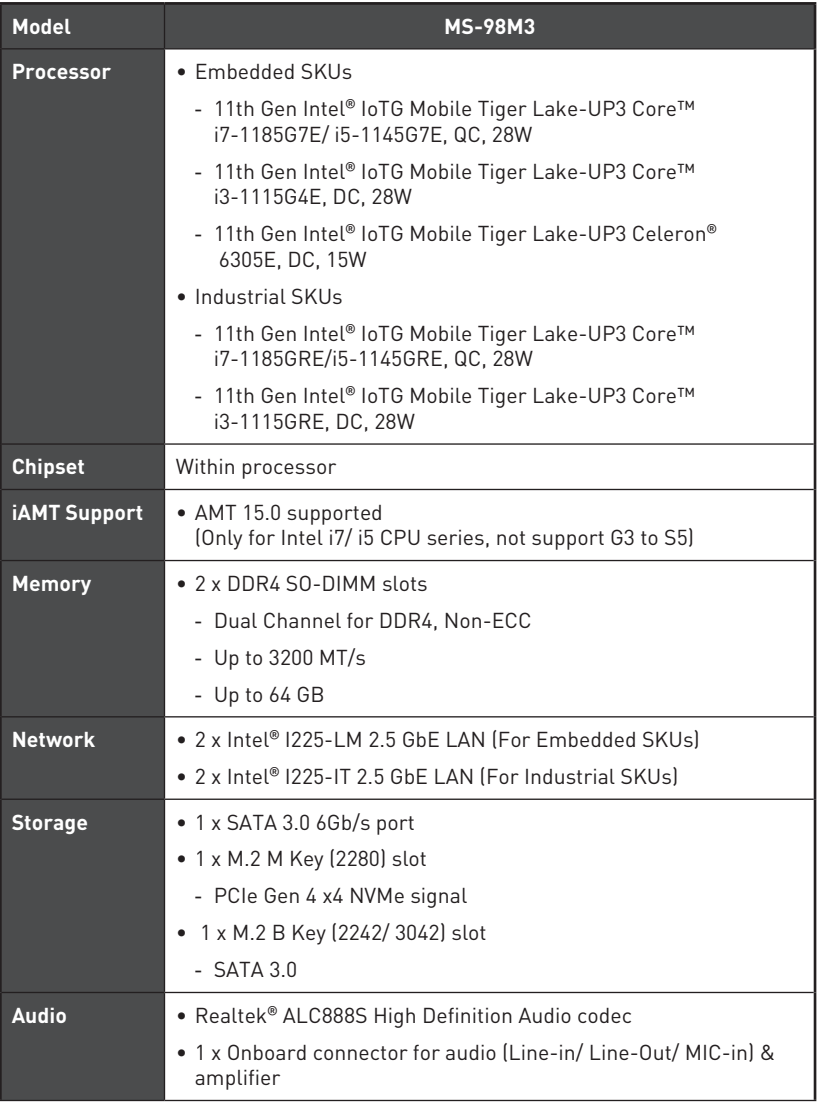

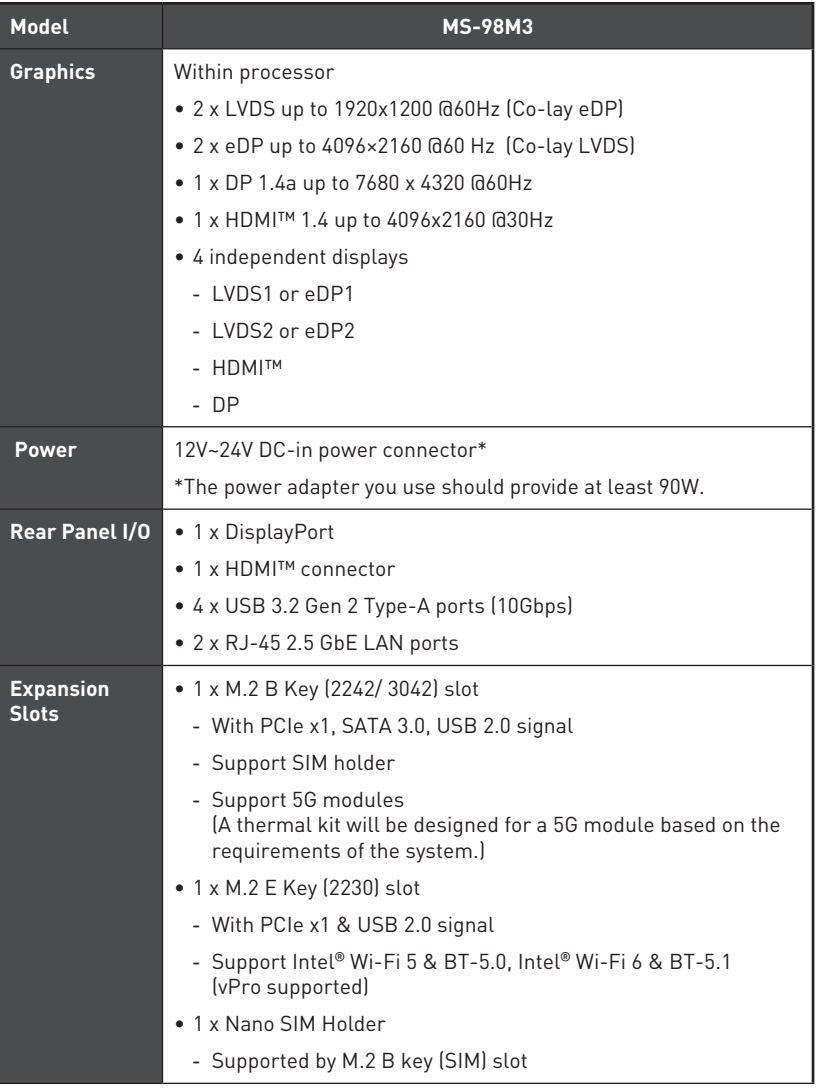

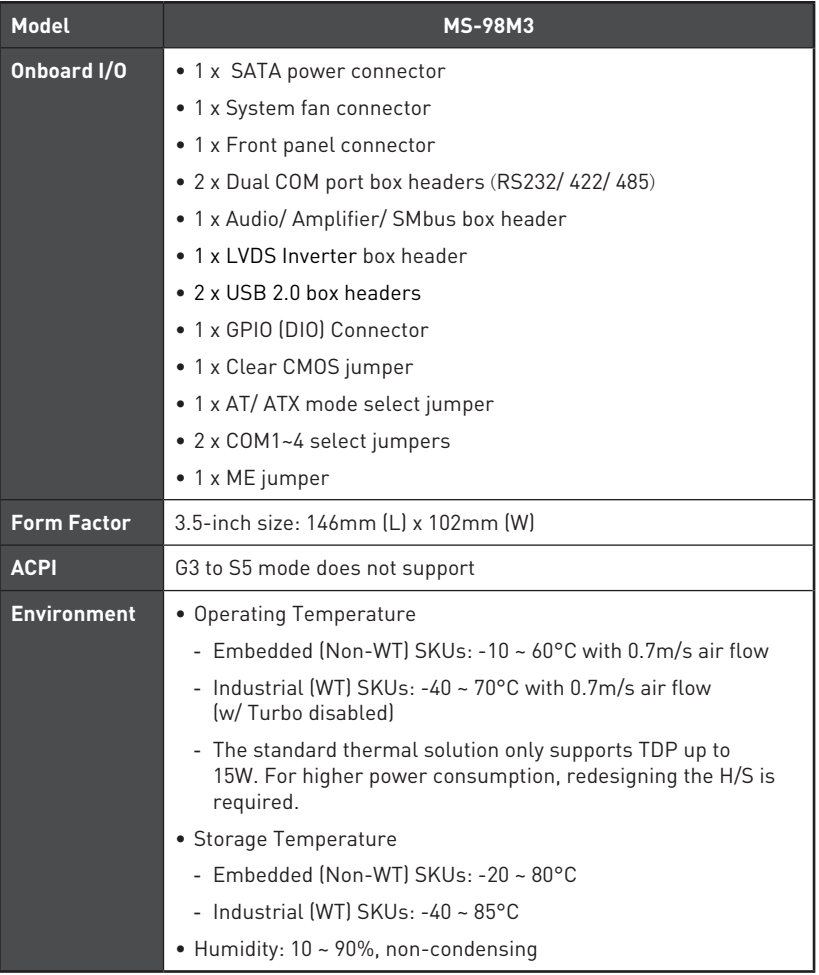

# <span id="page-10-0"></span>**Rear I/O Panel**

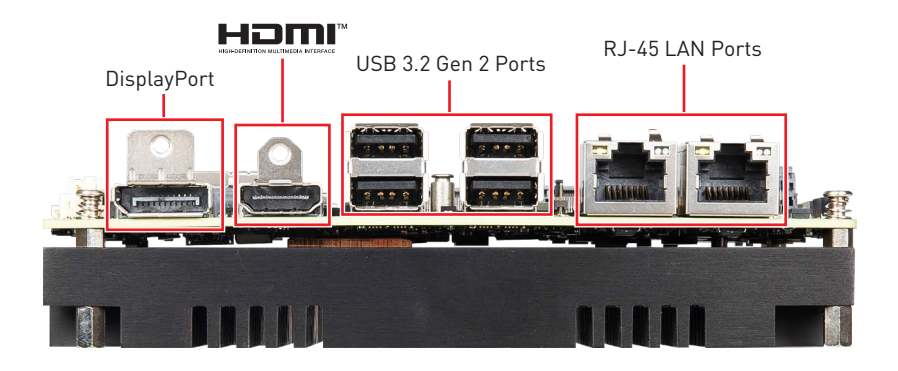

### **DisplayPort**

DisplayPort is a digital display interface standard. This connector is used to connect a monitor with DisplayPort inputs.

### **H**OMI<sup>"</sup> Connector

The High-Definition Multimedia Interface (HDMI™) is an all-digital audio/ video interface capable of transmitting uncompressed streams. HDMI™ supports all TV format, including standard, enhanced, or high-definition video, plus multi-channel digital audio on a single cable.

### **USB 3.2 Gen 2 Port**

USB 3.2 Gen 2, the SuperSpeed USB 10Gbps, delivers high-speed data transfer for various devices, such as storage devices, hard drives, video cameras, etc.

### **RJ-45 LAN Port**

The standard single RJ45 LAN jack is provided for connection to the Local Area Network (LAN). You can connect a network cable to it.

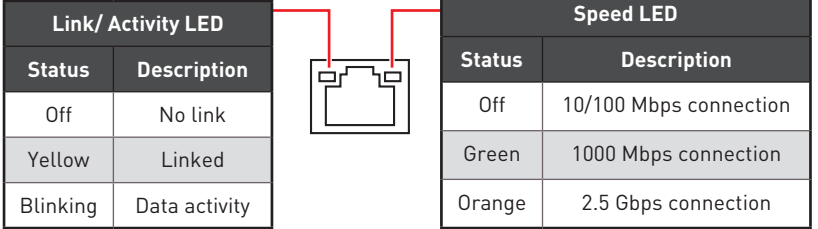

# <span id="page-11-0"></span>**Motherboard Overview**

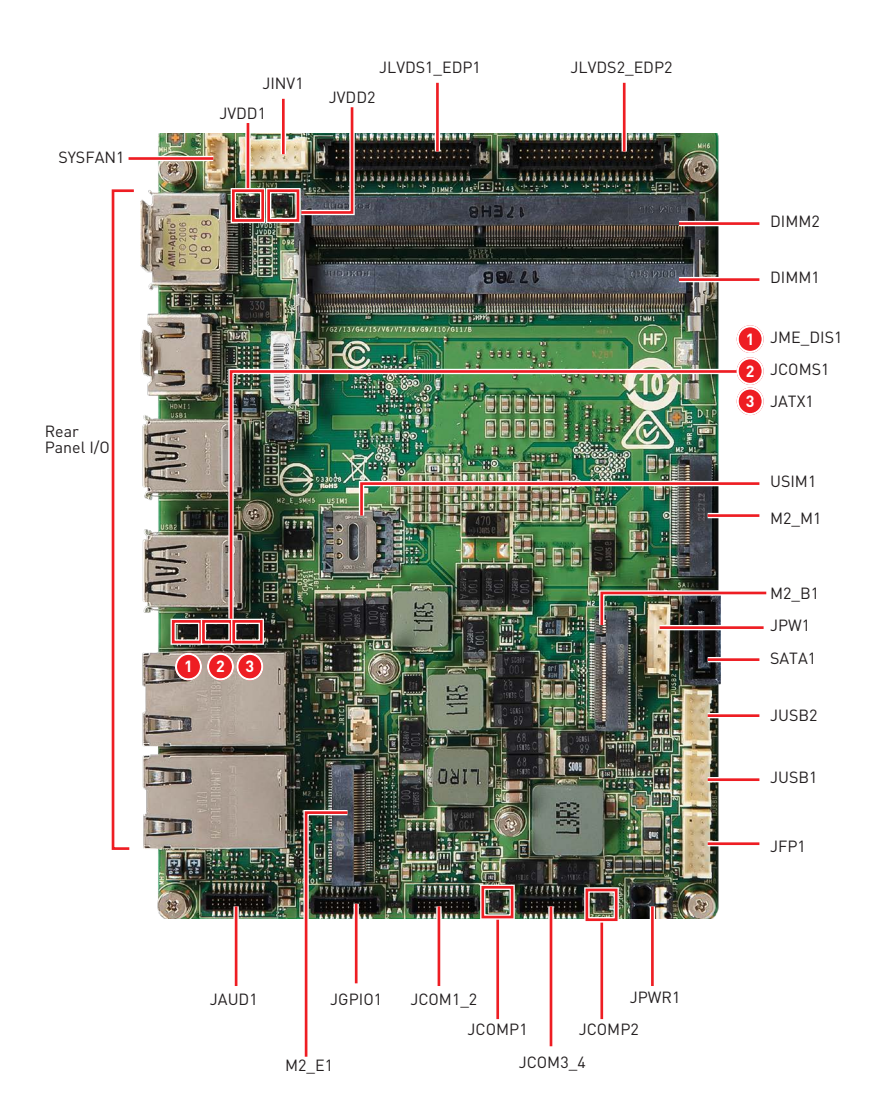

# <span id="page-12-0"></span>**ME Overview**

### **Board Dimension**

Unit of measurement: mm

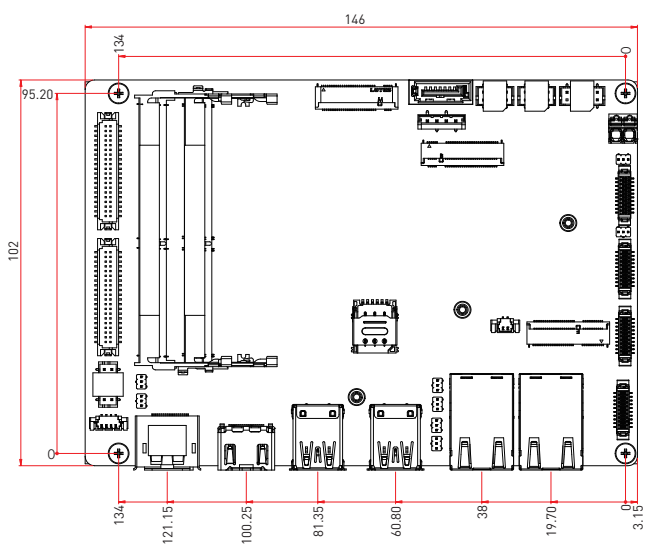

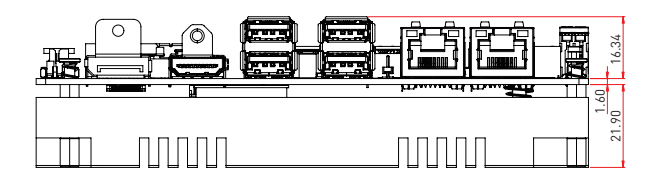

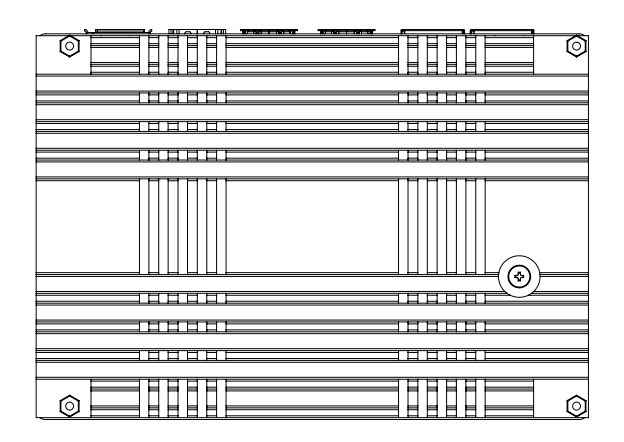

### <span id="page-13-0"></span>**Suggested Chassis I/O Gap Dimension**

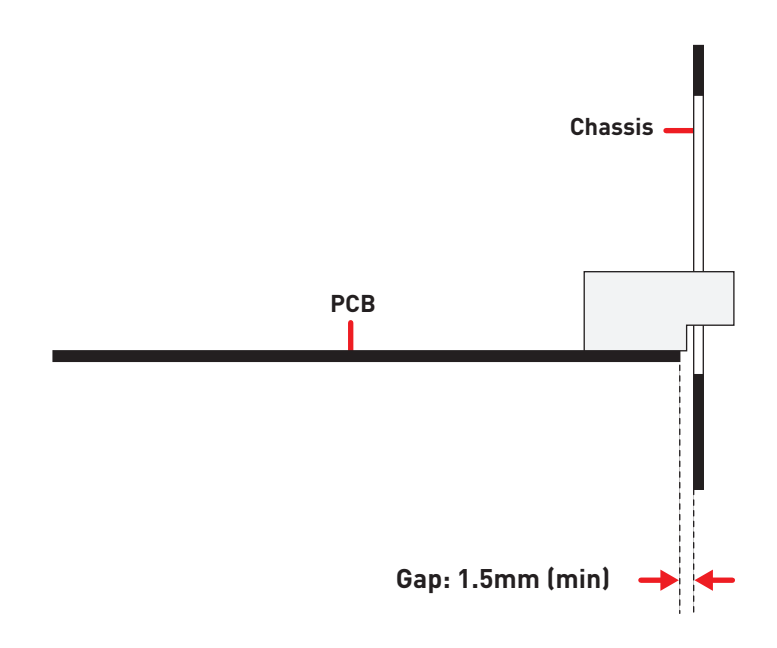

# **Component Contents**

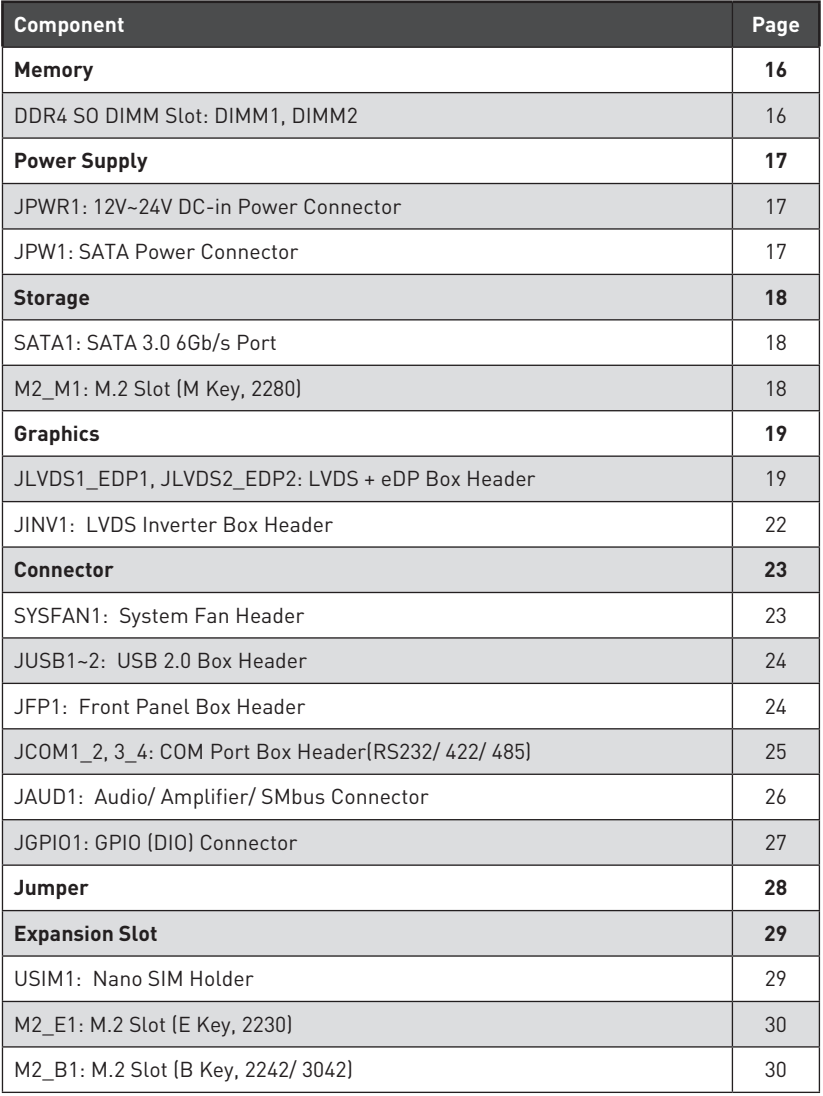

# <span id="page-15-0"></span>**Memory**

### **DDR4 SO DIMM Slot: DIMM1, DIMM2**

The SO-DIMM slots is intended for memory modules.

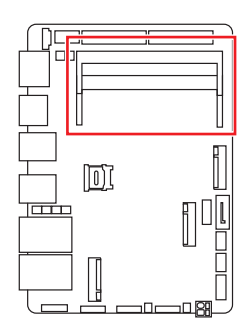

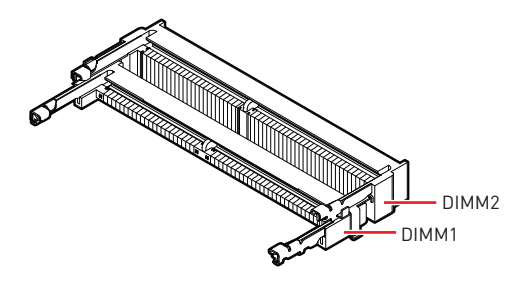

- **1.** Locate the SO-DIMM slot. Align the notch on the DIMM with the key on the slot and insert the DIMM into the slot.
- **2.** Push the DIMM gently downwards until the slot levers click and lock the DIMM in place.
- **3.** To uninstall the DIMM, flip the slot levers outwards and the DIMM will be released instantly.

# **⚠Important**

**∙** You can barely see the golden finger if the DIMM is properly inserted in the DIMM slot.

**∙** Always insert memory modules in the DIMM1 slot first.

**∙** To ensure system stability for Dual channel mode, memory modules must be of the same type, number and density.

# <span id="page-16-0"></span>**Power Supply**

### **JPWR1: 12V~24V DC-in Power Connector**

This connector allows you to connect a power supply. To connect to the power supply, make sure the plug of the power supply is inserted in the proper orientation and the pins are aligned. Then push down the power supply firmly into the connector.

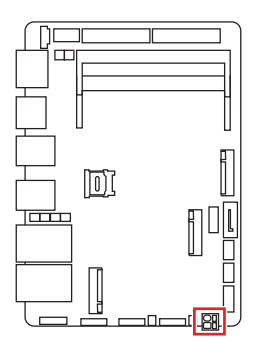

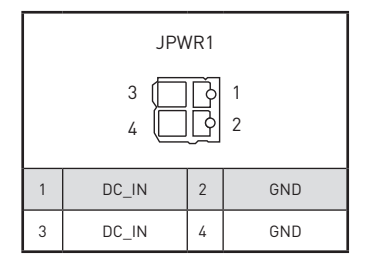

### **JPW1: SATA Power Connector**

This connector is used to provide power to SATA devices.

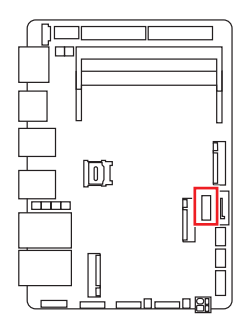

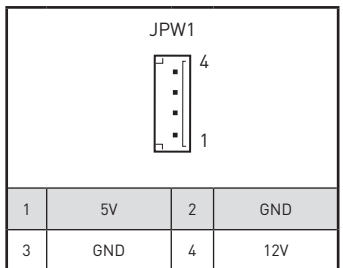

# **⚠Important**

Make sure that all the power cables are securely connected to a proper power supply to ensure stable operation of the system.

# <span id="page-17-0"></span>**Storage**

### **SATA1: SATA 3.0 6Gb/s Port**

This connector is SATA 6Gb/s interface port, it can connect to one SATA device.

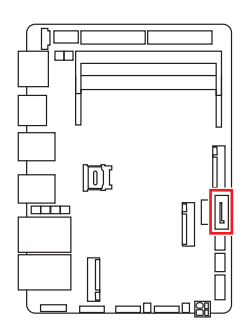

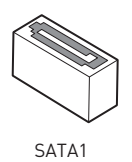

# **⚠Important**

**∙** This SATA port supports hot plug.

**∙** Please do not fold the SATA cable at a 90-degree angle. Data loss may result during transmission otherwise.

**∙** SATA cables have identical plugs on either sides of the cable. However, it is recommended that the flat connector be connected to the motherboard for space saving purposes.

### **M2\_M1: M.2 Slot (M Key, 2280)**

Please install the M.2 solid-state drive (SSD) into the M.2 slot as shown below.

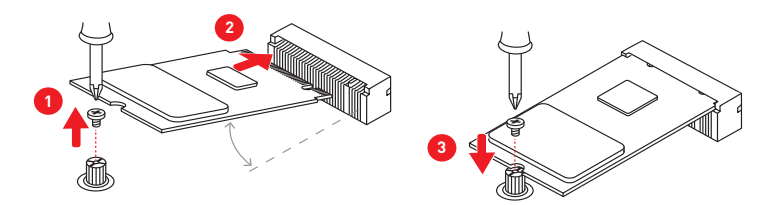

**Feature** Supports PCIe Gen 4 x4 NVMe signal.

# <span id="page-18-0"></span>**Graphics**

### **JLVDS1\_EDP1, JLVDS2\_EDP2: LVDS + eDP Box Header**

These connectors are provided for LVDS/eDP interface flat panels. After connecting an LVDS/eDP interface flat panel to this connector, be sure to check the panel datasheet and set the JVDD1/ JVDD2 LVDS jumper to proper power voltage.

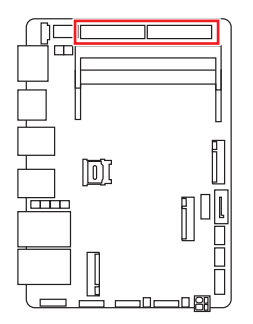

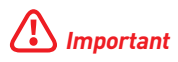

Please refer to the following pages for the pin-out of the LVDS + eDP Box Header and the pin-out for LVDS/eDP interface flat panels.

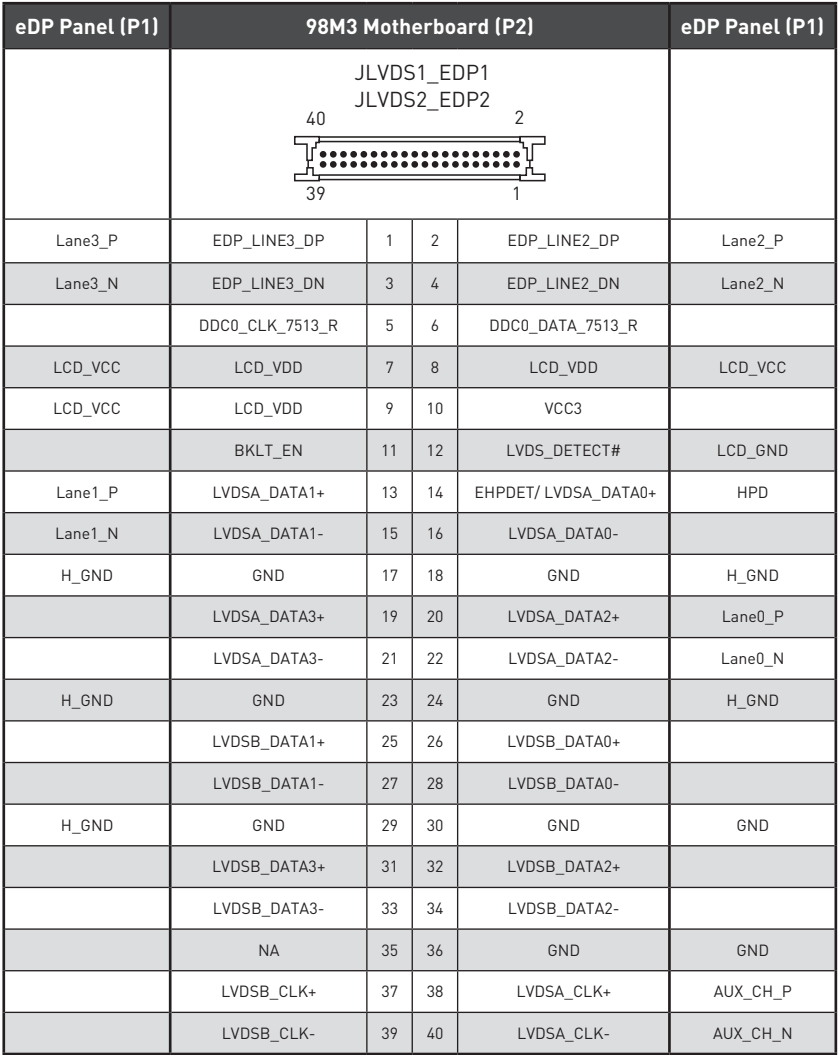

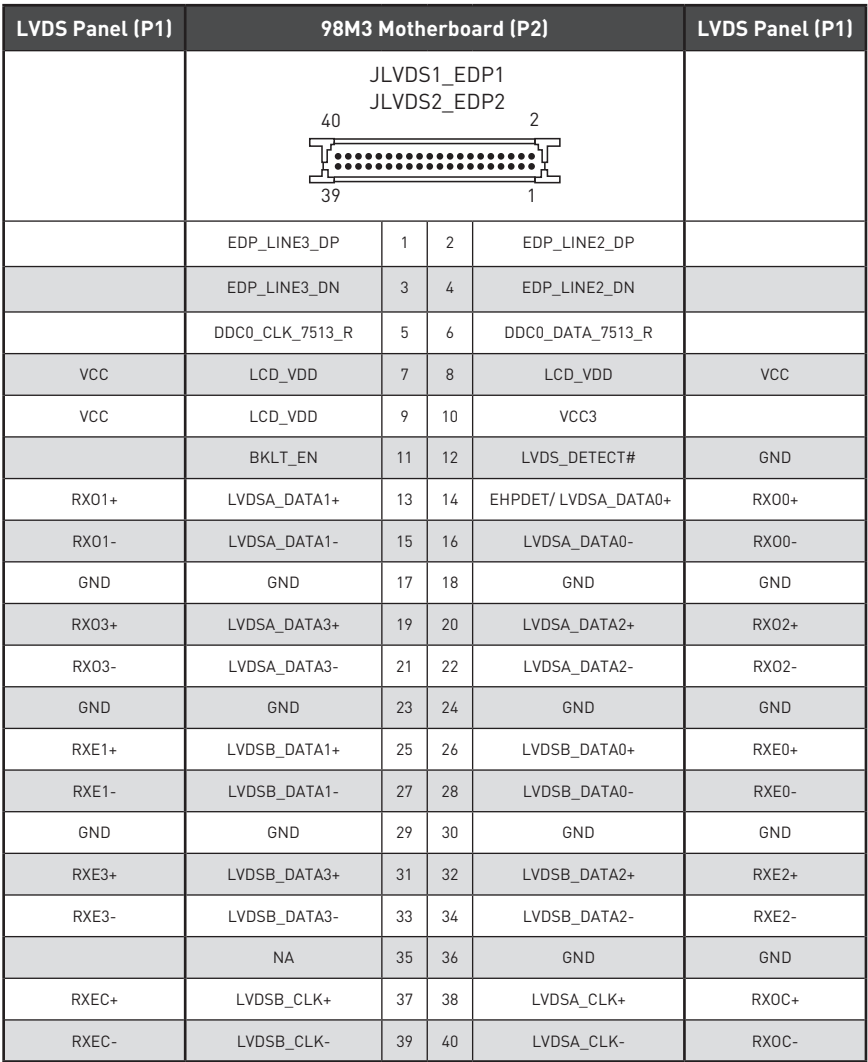

# **⚠Important**

Pin 12 is a detect pin. When using a customized LVDS cable, pin 12 should be a signal ground with a low impedance. Otherwise, LVDS will not function.

### <span id="page-21-0"></span>**JINV1: LVDS Inverter Box Header**

The connector is provided for LCD backlight options.

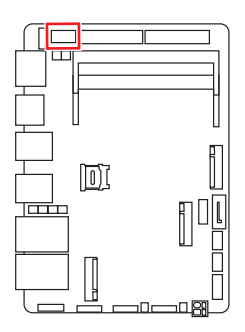

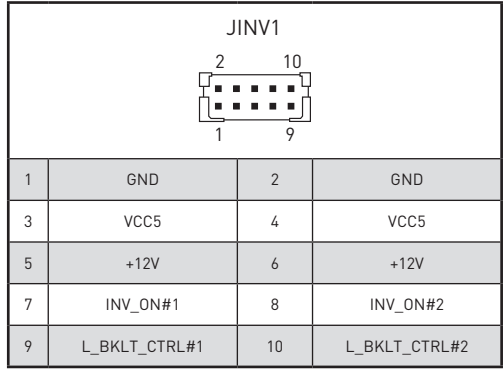

# <span id="page-22-0"></span>**Connector**

### **SYSFAN1: System Fan Header**

The fan power connector supports system cooling fans with +12V. When connecting the wire to the connectors, always note that the red wire is the positive and should be connected to the +12V; the black wire is Ground and should be connected to GND. If the motherboard has a System Hardware Monitor chipset onboard, you must use a specially designed fan with speed sensor to take advantage of the fan control.

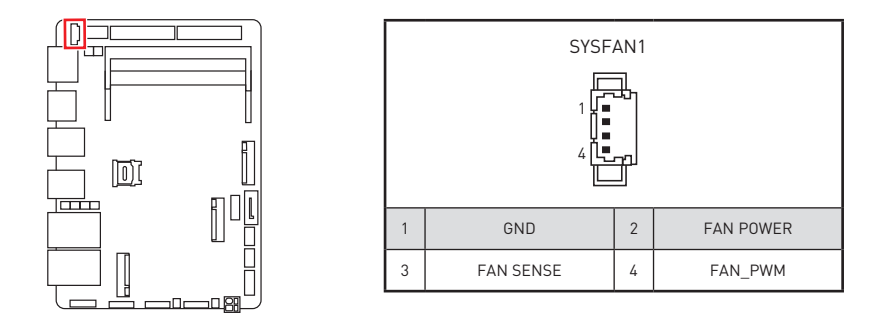

# **⚠Important**

**∙** Please refer to the recommended CPU fans at processor's official website or consult the vendors for proper CPU cooling fan.

### <span id="page-23-0"></span>**JUSB1~2: USB 2.0 Box Header**

These connectors are ideal for connecting USB devices such as keyboard, mouse, or other USB-compatible devices.

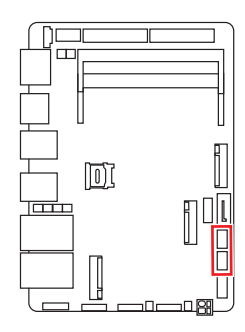

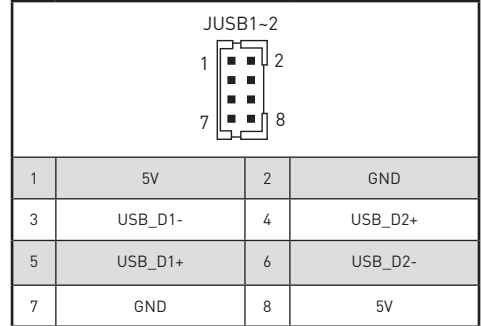

# **⚠Important**

Note that the VCC and GND pins must be connected correctly to avoid possible damage.

### **JFP1: Front Panel Box Header**

This front-panel connector is provided for electrical connection to the front panel switches & LEDs and is compliant with Intel Front Panel I/O Connectivity Design Guide.

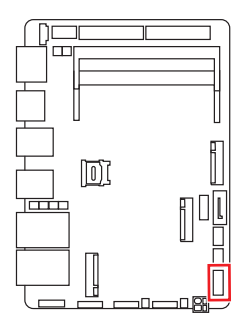

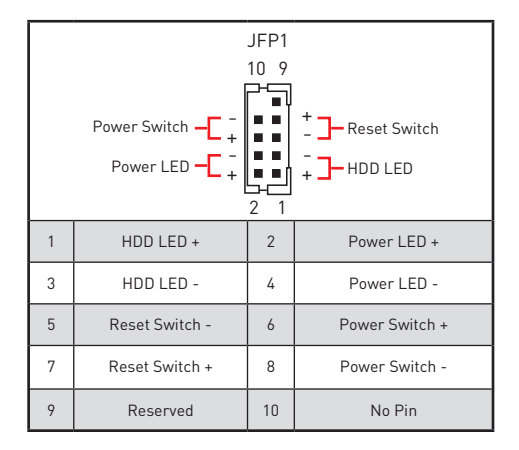

### <span id="page-24-0"></span>**JCOM1\_2, 3\_4: COM Port Box Header(RS232/ 422/ 485)**

This connector is a 16550A high speed communications port that sends/receives 16 bytes FIFOs. You can attach a serial device to it.

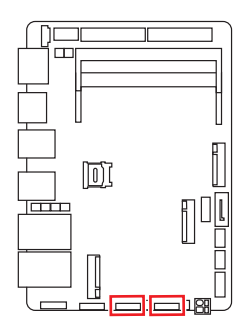

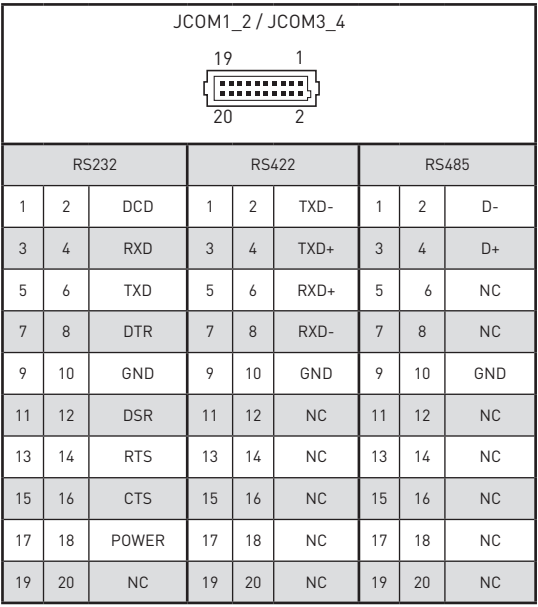

### <span id="page-25-0"></span>**JAUD1: Audio/ Amplifier/ SMbus Connector**

This connector allows you to connect audio. It also supports amplifier function to enhance audio performance and SMBus, known as I2C, for connecting System Management Bus (SMBus) interface.

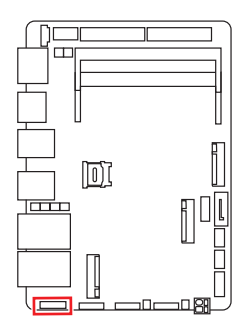

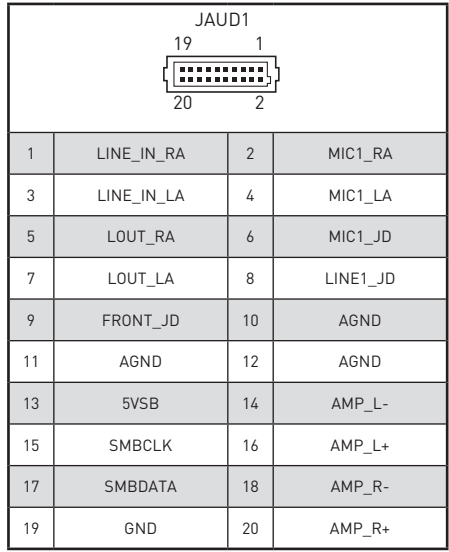

### <span id="page-26-0"></span>**JGPIO1: GPIO (DIO) Connector**

This connector is provided for the General-Purpose Input/Output (GPIO) peripheral module.

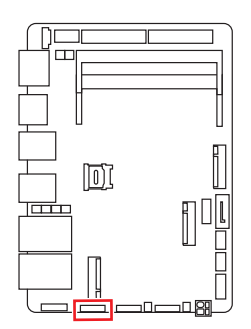

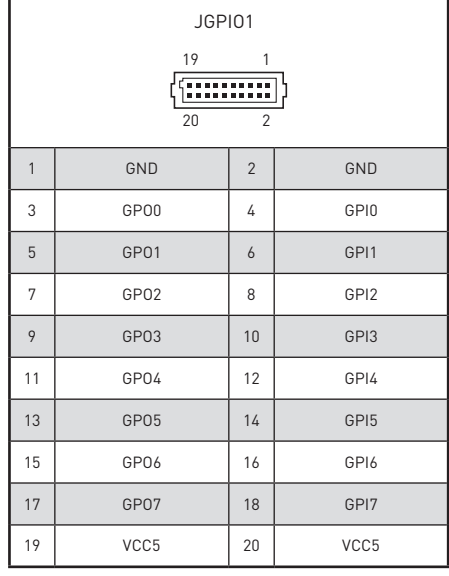

# <span id="page-27-0"></span>**Jumper**

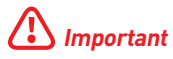

Avoid adjusting jumpers when the system is on; it will damage the motherboard.

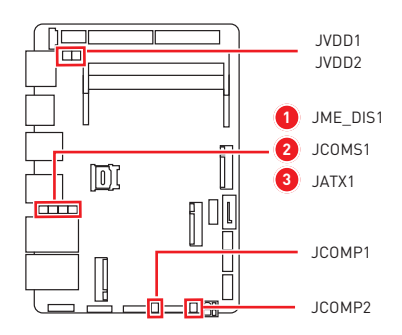

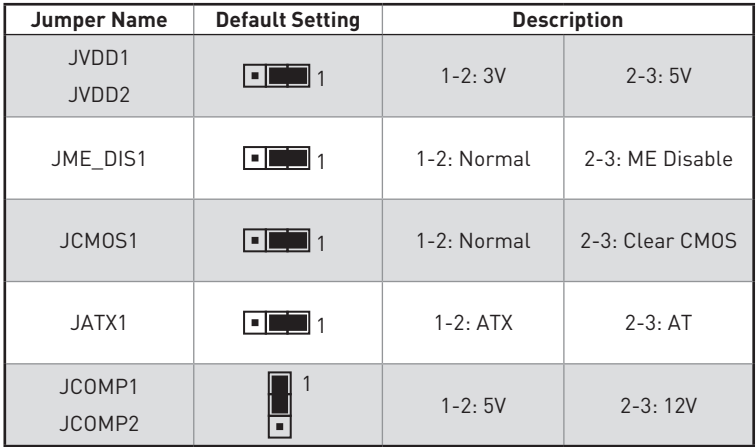

# <span id="page-28-0"></span>**Expansion Slot**

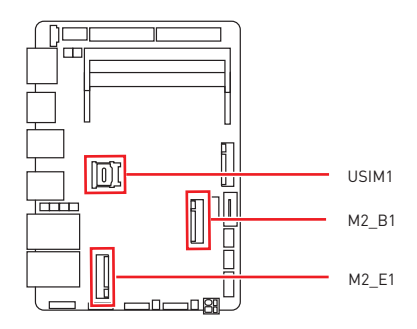

### **USIM1: Nano SIM Holder**

This holder is provided for 3G, 4G, LTE, 5G Nano SIM cards.

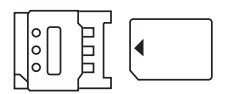

### <span id="page-29-0"></span>**M2\_E1: M.2 Slot (E Key, 2230)**

Please install the Wi-Fi/ Bluetooch card into the M.2 slot as shown below.

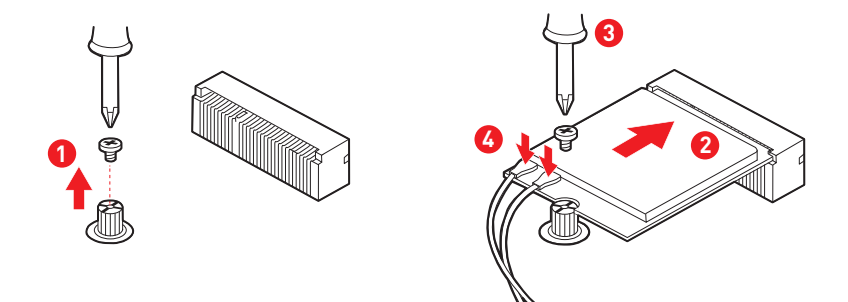

#### **Feature**

M2 E1 slot supports PCIe x 1 & USB 2.0 signal.

### **M2\_B1: M.2 Slot (B Key, 2242/ 3042)**

Please install the WWAN Card/ solid-state drive (SSD) into the M.2 slot as shown below.

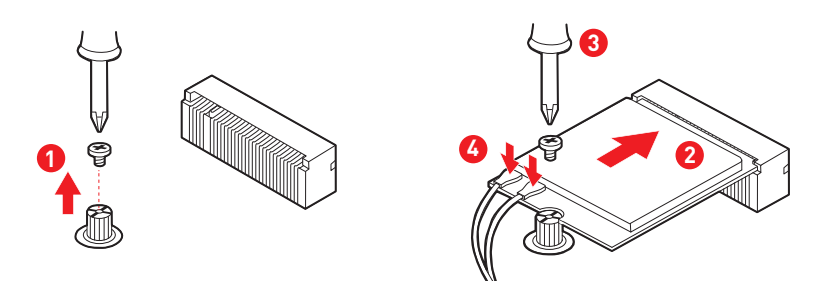

#### **Feature**

- **∙** Supports PCIe x 1, SATA 3.0, USB 2.0 signal.
- **∙** Supports Innodisk module: EGP2-X401-W1, EGPL-G202-W1, EGPS-3401-C1.
- **∙** Supports Thales's Cinterion® MV31-W IoT modem card.

# <span id="page-30-0"></span>**Bios Setup**

This chapter provides information on the BIOS Setup program and allows users to configure the system for optimal use.

#### **Users may need to run the Setup program when:**

- **∙** An error message appears on the screen at system startup and requests users to run SETUP.
- **∙** Users want to change the default settings for customized features.

# **⚠Important**

- **∙** Please note that BIOS update assumes technician-level experience.
- **∙** As the system BIOS is under continuous update for better system performance, the illustrations in this chapter should be held for reference only.

### **Entering Setup**

Power on the computer and the system will start POST (Power On Self Test) process. When the message below appears on the screen, press <DEL> or <F2> key to enter Setup.

**Press <DEL> or <F2> to enter SETUP**

If the message disappears before you respond and you still wish to enter Setup, restart the system by turning it **OFF** and **On** or pressing the **RESET** button. You may also restart the system by simultaneously pressing **<Ctrl>, <Alt>, and <Delete>** keys.

# **⚠Important**

The items under each BIOS category described in this chapter are under continuous update for better system performance. Therefore, the description may be slightly different from the latest BIOS and should be held for reference only.

### <span id="page-31-0"></span>**Control Keys**

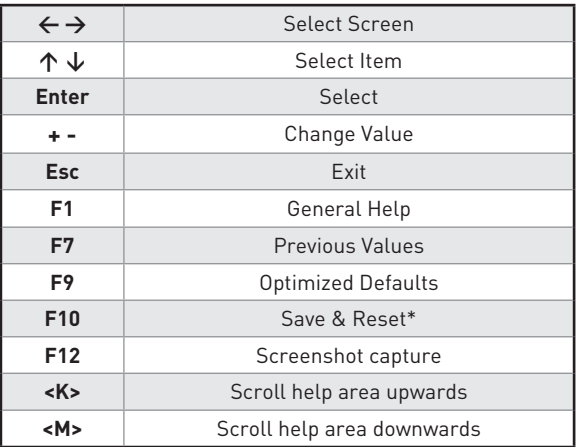

\* When you press **F10**, a confirmation window appears and it provides the modification information. Select between **Yes** or **No** to confirm your choice.

### **Getting Help**

Upon entering setup, you will see the Main Menu.

### **Main Menu**

The main menu lists the setup functions you can make changes to. You can use the **arrow keys ( ↑↓ )** to select the item. The on-line description of the highlighted setup function is displayed at the bottom of the screen.

### **Sub-Menu**

If you find a right pointer symbol appears to the left of certain fields that means a sub-menu can be launched from this field. A sub-menu contains additional options for a field parameter. You can use **arrow keys ( ↑↓ )** to highlight the field and press **<Enter>** to call up the sub-menu. Then you can use the **control keys** to enter values and move from field to field within a sub-menu. If you want to return to the main menu, just press the **<Esc>.**

### **General Help <F1>**

The BIOS setup program provides a General Help screen. You can call up this screen from any menu by simply pressing **<F1>**. The Help screen lists the appropriate keys to use and the possible selections for the highlighted item. Press **<Esc>** to exit the Help screen.

# **BIOS Item Contents**

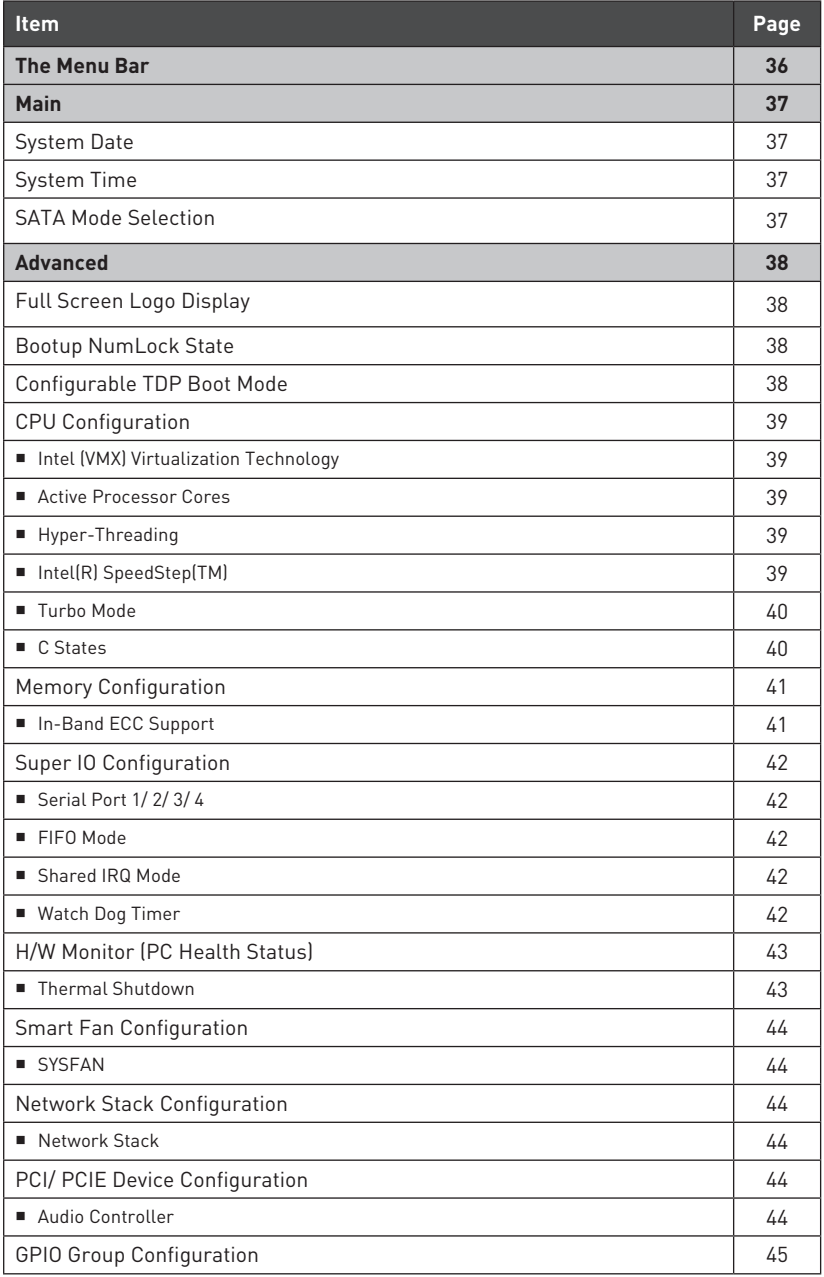

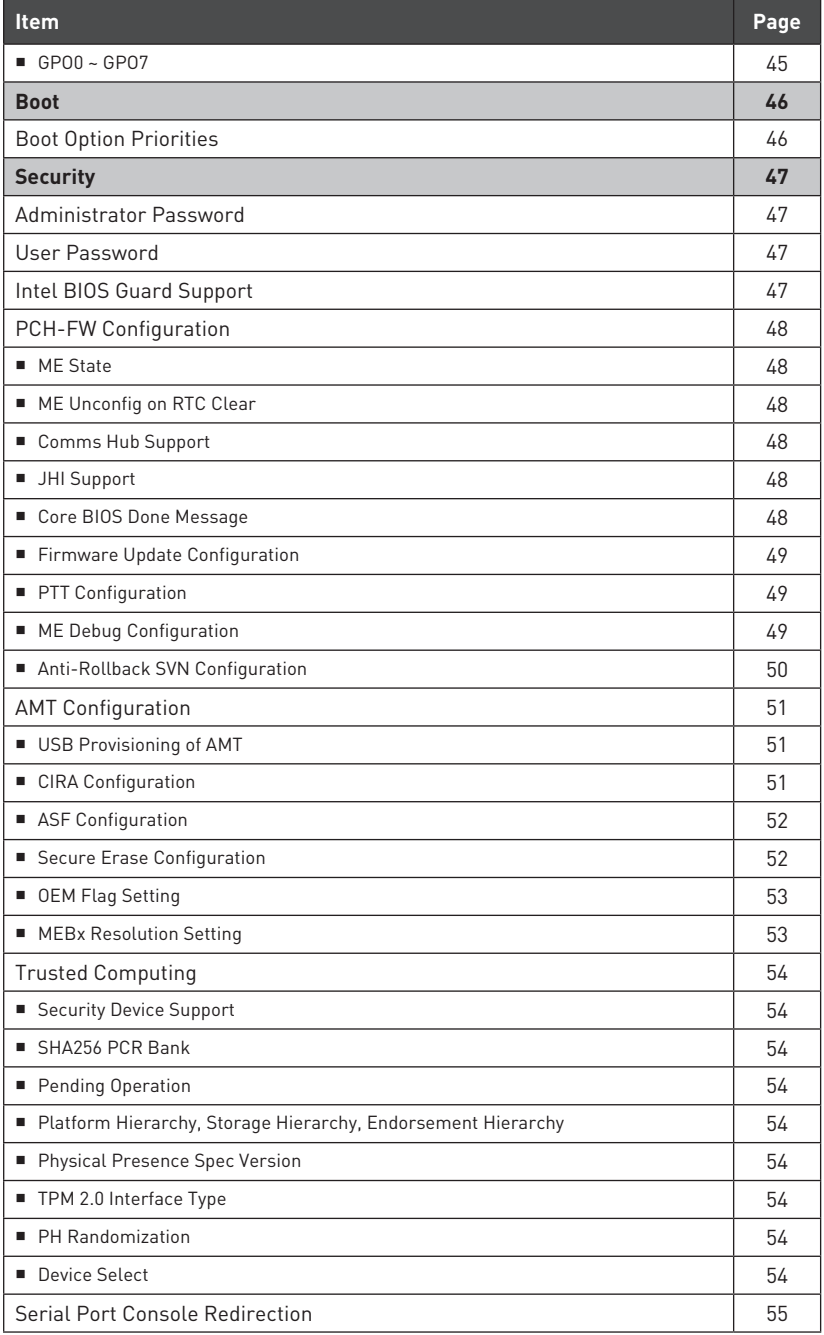

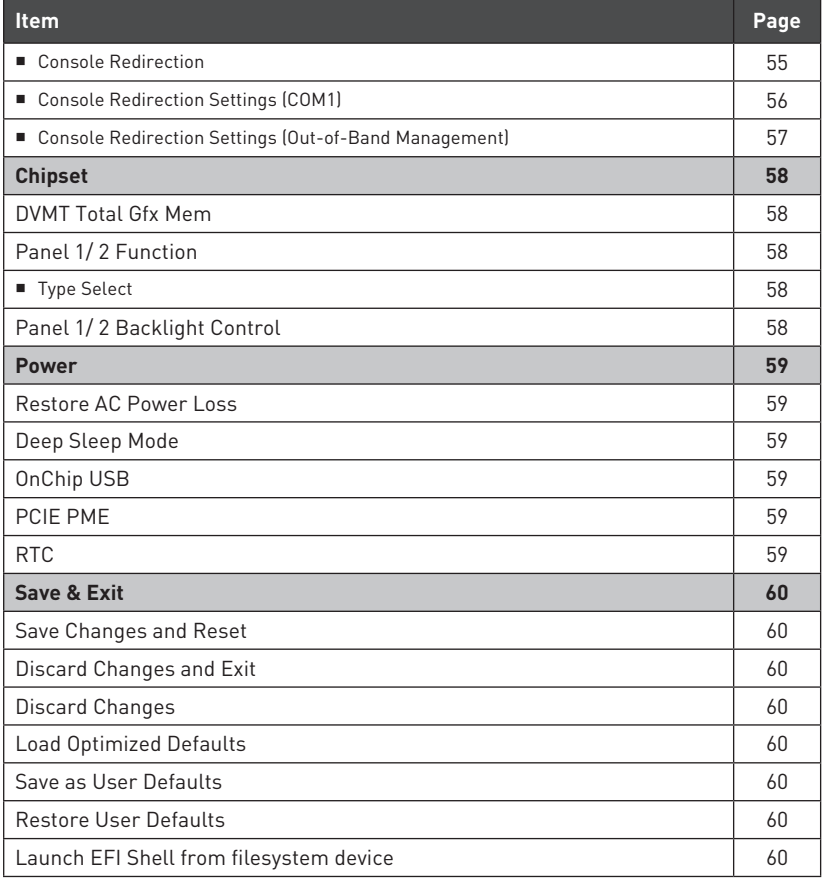

# <span id="page-35-0"></span>**The Menu Bar**

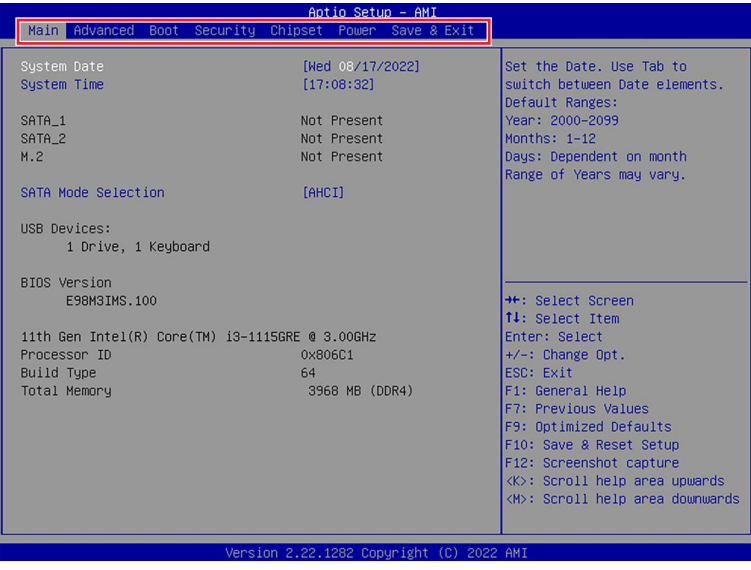

#### **▶ Main**

Use this menu for basic system configurations, such as time, date, etc.

#### **▶ Advanced**

Use this menu to set up the items of special enhanced features.

#### **▶ Boot**

Use this menu to specify the priority of boot devices.

#### **▶ Security**

Use this menu to set supervisor and user passwords.

#### **▶ Chipset**

This menu controls the advanced features of the onboard chipsets.

#### **▶ Power**

Use this menu to specify your settings for power management.

#### **▶ Save & Exit**

This menu allows you to load the BIOS default values or factory default settings into the BIOS and exit the BIOS setup utility with or without changes.

# <span id="page-36-0"></span>**Main**

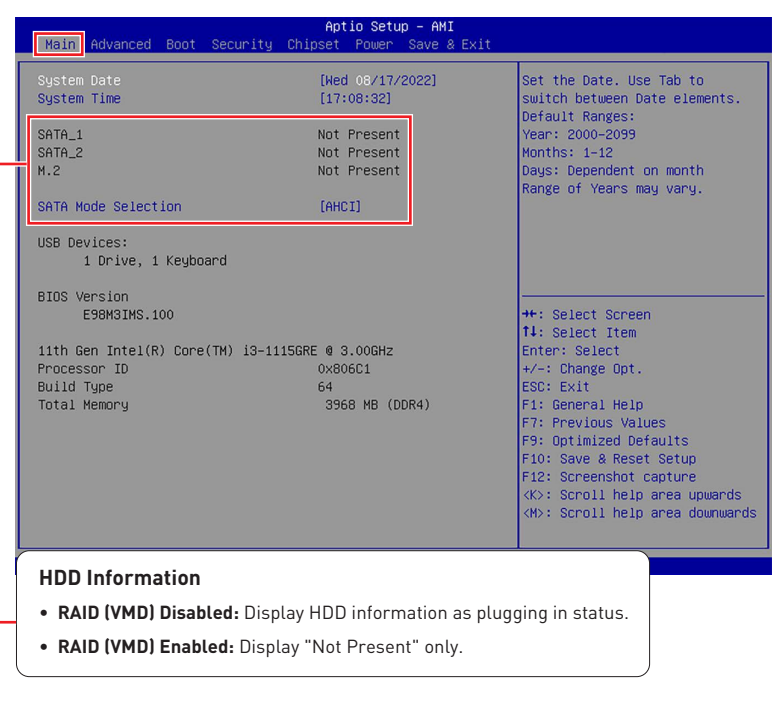

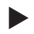

#### **▶ System Date**

This setting allows you to set the system date.

Format: <Day> <Month> <Date> <Year>.

**▶ System Time**

This setting allows you to set the system time.

Format: <Hour> <Minute> <Second>.

#### **▶ SATA Mode Selection**

This setting specifies the SATA controller mode.

- [AHCI] AHCI (Advanced Host Controller Interface), is a technical standard for an interface that allows the software to communicate with Serial ATA (SATA) devices. It offers advanced SATA features such as Native Command Queuing (NCQ) and hot-plugging.
- [RAID] RAID (Redundant Array of Independent Disks) is a virtual disk storage technology that combines multiple physical disks into one unit for data redundancy, performance improvement, or both.

# <span id="page-37-0"></span>**Advanced**

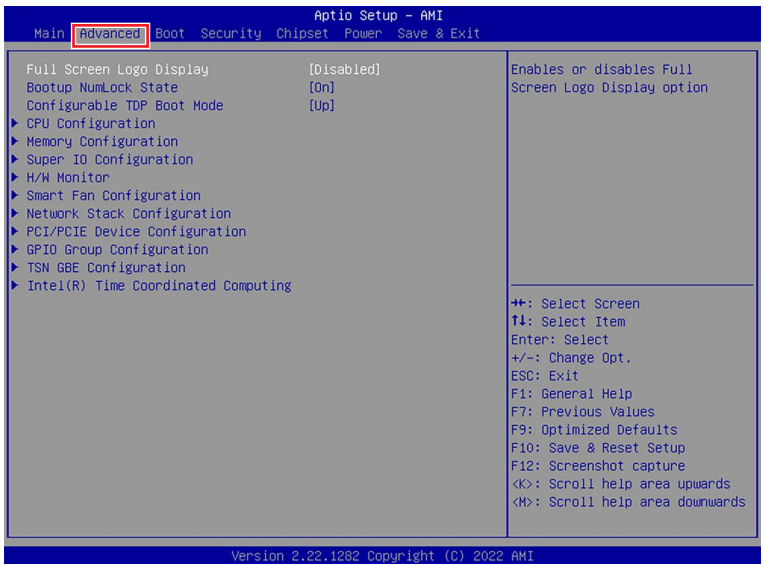

#### **▶ Full Screen Logo Display**

This BIOS feature determines if the BIOS should hide the normal POST messages with the motherboard or system manufacturer's full-screen logo.

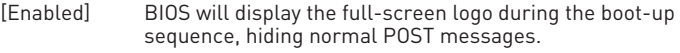

[Disabled] BIOS will display the normal POST messages, instead of the fullscreen logo.

Please note that enabling this BIOS feature often adds 2-3 seconds of delay to the booting sequence. This delay ensures that the logo is displayed for a sufficient amount of time. Therefore, it is recommended that you disable this BIOS feature for a faster boot-up time.

#### **▶ Bootup NumLock State**

This setting is to set the Num Lock status when the system is powered on.

- [On] Turn on the Num Lock key when the system is powered on.
- [Off] Allow users to use the arrow keys on the numeric keypad.

#### **▶ Configurable TDP Boot Mode**

This feature allows you sets the TDP (Thermal Design Power) Boot mode to either Nominal, Down or Up.

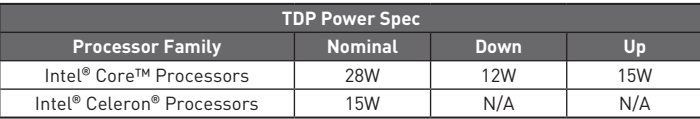

<span id="page-38-0"></span>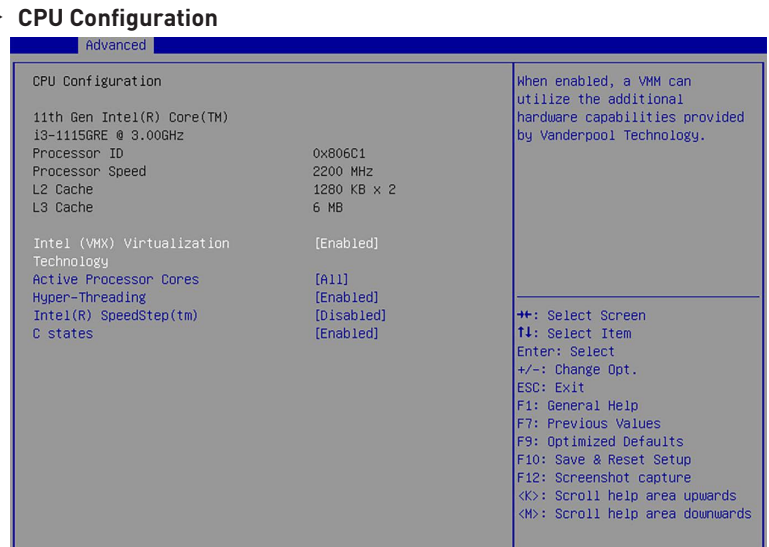

#### ▶ **Intel (VMX) Virtualization Technology**

Virtualization enhanced by Intel Virtualization Technology will allow a platform to run multiple operating systems and applications in independent partitions. With Virtualization, one computer system can function as multiple "virtual" systems.

#### ▶ **Active Processor Cores**

This setting specifies the number of active processor cores.

#### ▶ **Hyper-Threading**

The processor uses Hyper-Threading technology to increase transaction rates and reduces end-user response times. The technology treats the two cores inside the processor as two logical processors that can execute instructions simultaneously. In this way, the system performance is highly improved. If you disable the function, the processor will use only one core to execute the instructions. **Please disable this item if your operating system doesn't support HT Function**, or unreliability and instability may occur.

#### ▶ **Intel(R) SpeedStep(TM)**

EIST (Enhanced Intel SpeedStep Technology) allows the system to dynamically adjust processor voltage and core frequency, which can result in decreased average power consumption and decreased average heat production. When disabled, the processor will return the actual maximum CPUID (CPU Identification) input value of the processor when queried.

#### <span id="page-39-0"></span>▶ **Turbo Mode**

Enables or disables the Turbo Mode. This feature only display when **Intel(R) SpeedStep(TM)** is enabled.

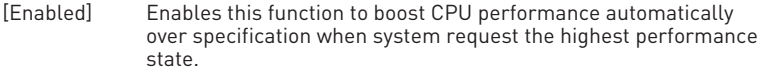

[Disabled] Disables this function.

#### ▶ **C States**

This setting controls the C-States (CPU Power states).

- [Enabled] Detects the idle state of system and reduce CPU power consumption accordingly.
- [Disabled] Disable this function.

#### <span id="page-40-0"></span>**▶ Memory Configuration**

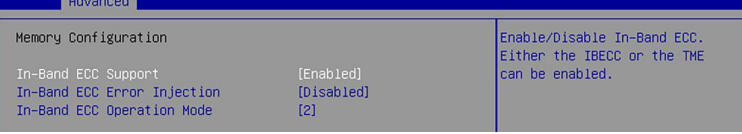

#### ▶ **In-Band ECC Support**

Enables or disables In-Band ECC(Error-Correcting Code) Support.

[Enabled] When enabled this function, a portion(1/32) of memory space will be reserved to store ECC data.

[Disabled] Disables this function.

#### » **In-Band ECC Error Injection**

Enables or disables In-Band ECC Error Injection. This feature only display when **In-Band ECC Support** is enabled.

#### » **In-Band ECC Error Operation Mode**

Select an operation mode from 0-2. This feature only display when **In-Band ECC Support** is enabled.

<span id="page-41-0"></span>**▶ Super IO Configuration**

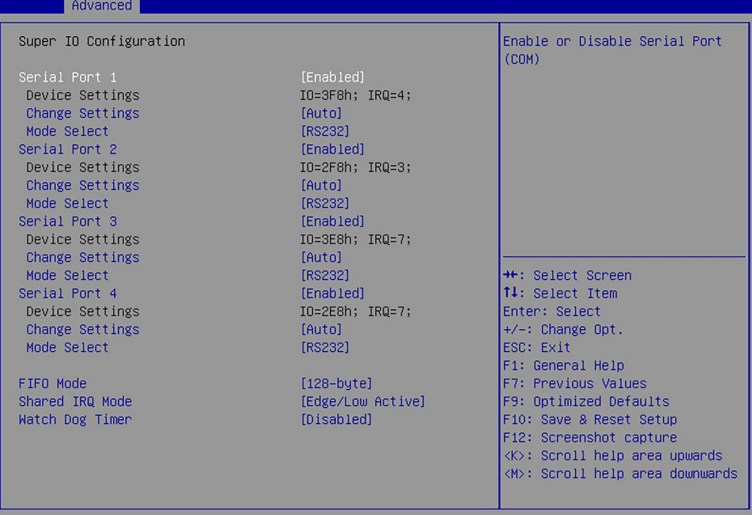

#### ▶ **Serial Port 1/ 2/ 3/ 4**

This setting enables/disables the specified serial port.

» **Change Settings**

This setting is used to change the address & IRQ settings of the specified serial port.

#### » **Mode Select**

Select an operation mode for Serial Port 1/ 2/ 3/ 4.

#### ▶ **FIFO Mode**

This setting controls the FIFO data transfer mode.

#### ▶ **Shared IRQ Mode**

This setting provides the system with the ability to share interrupts among its serial ports.

#### ▶ **Watch Dog Timer**

You can enable the system watchdog timer, a hardware timer that generates a reset when the software that it monitors does not respond as expected each time the watchdog polls it.

#### <span id="page-42-0"></span>**▶ H/W Monitor (PC Health Status)**

These items display the current status of all monitored hardware devices/ components such as voltages, temperatures and all fans' speeds.

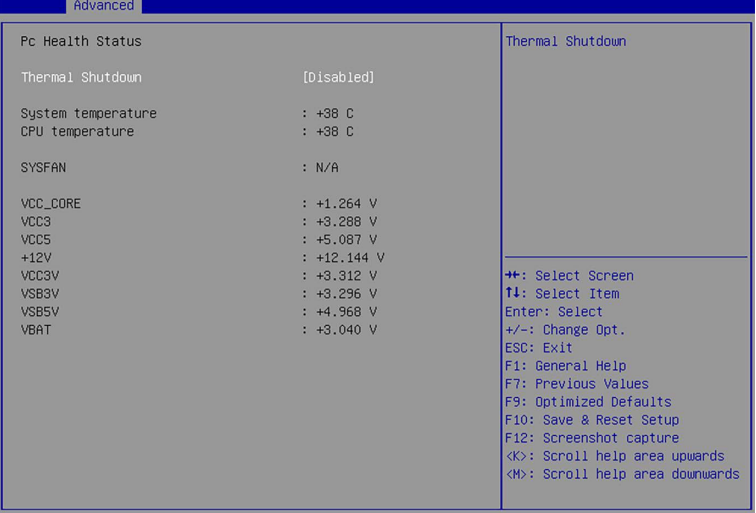

#### ▶ **Thermal Shutdown**

This setting enables/disables the Thermal Shutdown function. It will automatically shuts down when the internal temperature reaches the critical level.

#### <span id="page-43-0"></span>**▶ Smart Fan Configuration**

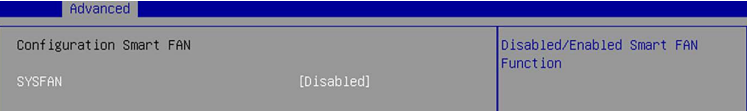

#### ▶ **SYSFAN**

This setting enables/ disables the Smart Fan function. Smart Fan is an excellent feature which will adjust the System fan speed automatically depending on the current system temperature, avoiding the overheating to damage your system.

#### **▶ Network Stack Configuration**

This menu provides Network Stack settings for users to enable network boot (PXE) from BIOS.

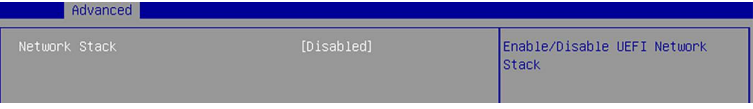

#### ▶ **Network Stack**

This menu provides Network Stack settings for users to enable network boot (PXE) from BIOS. The following items will display when **Network Stak** is enabled.

#### **▶ PCI/ PCIE Device Configuration**

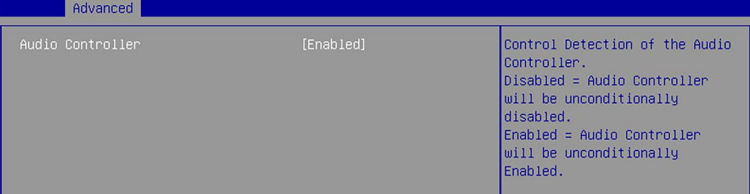

#### ▶ **Audio Controller**

This setting enables/disables the onboard audio controller.

### <span id="page-44-0"></span>**▶ GPIO Group Configuration**

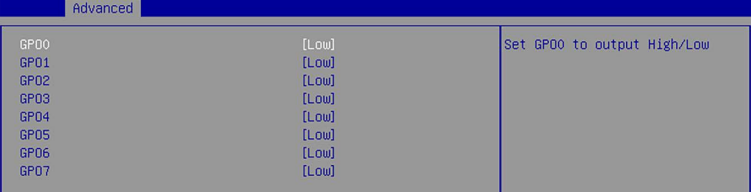

#### ▶ **GPO0 ~ GPO7**

These settings control the operation mode of the specified GPIO.

# <span id="page-45-0"></span>**Boot**

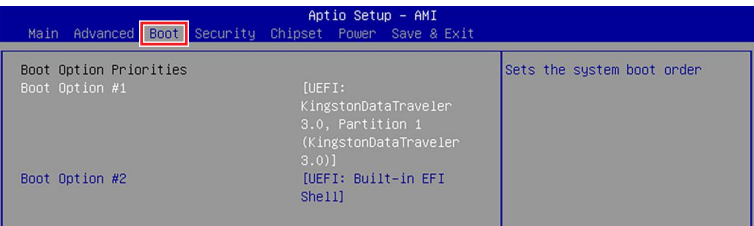

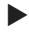

### **▶ Boot Option Priorities**

This setting allows users to set the sequence of boot devices where BIOS attempts to load the disk operating system.

# <span id="page-46-0"></span>**Security**

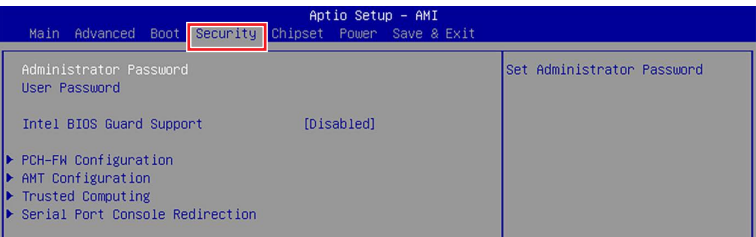

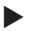

#### **▶ Administrator Password**

Administrator Password controls access to the BIOS Setup utility.

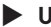

#### **▶ User Password**

User Password controls access to the system at boot and to the BIOS Setup utility.

#### **▶ Intel BIOS Guard Support**

Intel BIOS Guard Support ensures that updates to system BIOS flash are secure.

#### <span id="page-47-0"></span>**▶ PCH-FW Configuration**

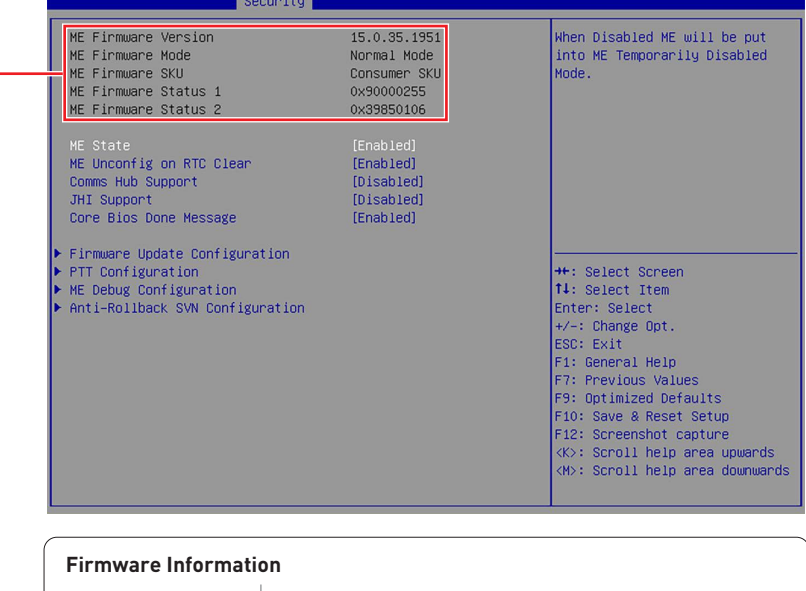

ME Firmware Mode ME Firmware SKU

ME Firmware Version | System Integrity Value ME Firmware Status 1 ME Firmware Status 2 These settings show the firmware information of the Intel ME (Management Engine).

#### ▶ **ME State**

This setting specifies the Intel Management Engine state.

#### ▶ **ME Unconfig on RTC Clear**

This setting enables/disables ME firmware unconfigure on RTC clear.

#### ▶ **Comms Hub Support**

This setting enables/disables Communications Hub Support.

▶ **JHI Support**

This setting enables/disables support for Intel Dynamic Application Loader Host Interface (JHI).

#### ▶ **Core BIOS Done Message**

This setting enables/disables Core BIOS Done Message sent to ME.

#### <span id="page-48-0"></span>▶ **Firmware Update Configuration**

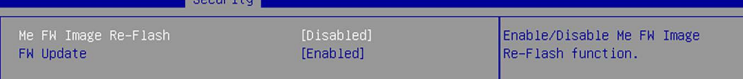

#### » **ME FW Image Re-Flash**

This setting enables/ disables the ME FW (Firmware) image re-flash.

#### » **FW Update**

This setting enables/ disables the FW (Firmware) update.

#### ▶ **PTT Configuration**

Intel Platform Trust Technology (PTT) is a platform functionality for credential storage and key management used by Microsoft Windows.

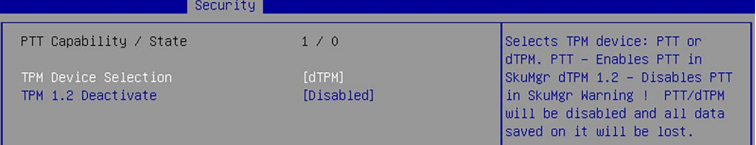

#### » **TPM Device Selection**

Select TPM (Trusted Platform Module) devices from PTT or dTPM (Discrete TPM).

[PTT] Enables PTT in SkuMgr.

[dTPM1.2] Disables PTT in SkuMgr. **Warning! PTT/ Discrete TPM will be disabled and all data saved on it will be lost.**

#### ▶ **ME Debug Configuration**

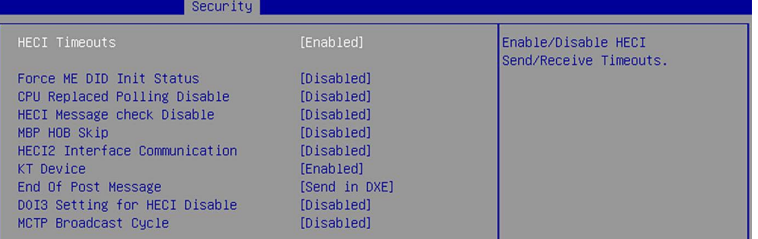

#### » **HECI Timeouts**

This setting enables/ disables the HECI (Host Embedded Controller Interface) send/ receive timeouts.

#### » **Force ME DID Init Status**

Forces the DID initialization status value.

#### » **CPU Replaced Polling Disable**

Setting this option disables the CPU replacement polling loop.

#### <span id="page-49-0"></span>» **HECI Message Check Disable**

This setting disables message check for BIOS boot path when sending messages.

#### » **MBP HOB Skip**

Setting this option will skip MBP HOB.

#### » **HECI2 Interface Communication**

This setting Adds/ Removes HECI2 device from PCI space.

#### » **KT Device**

This setting enables/ disables KT Device.

#### » **End of Post Message**

This setting enables/ disables End of Post Message sent to ME.

#### » **DOI3 Setting for HECI Disable**

Setting this option disables setting DOI3 bit for all HECI devices.

#### » **MCTP Broadcast Cycle**

This setting enables/ disables Management Component Transport Protocol (MCTP) Broadcast Cycle.

## ▶ **Anti-Rollback SVN Configuration**

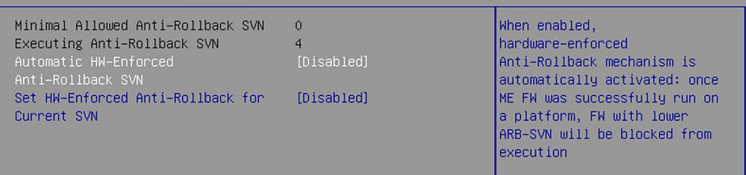

#### » **Automatic HW-Enforced Anti-Rollback SVN**

Setting this option enables will automatically activate the hardware-enforced Anti-Rollback security version (HW ERB SVN). Once ME FW was successfully run on a platform, FW with lower ARB-VN will be blocked from execution.

#### » **Set HW-Enforced Anti-Rollback for Current SVN**

Enable HW ERB mechanism for current ARB SVN value. FW with lower ARB-SVN will be blocked from execution. The value will be restored to disable after the command is sent.

#### <span id="page-50-0"></span>**▶ AMT Configuration**

Intel Active Management Technology (AMT) is hardware-based technology for remotely managing and securing PCs out-of-band.

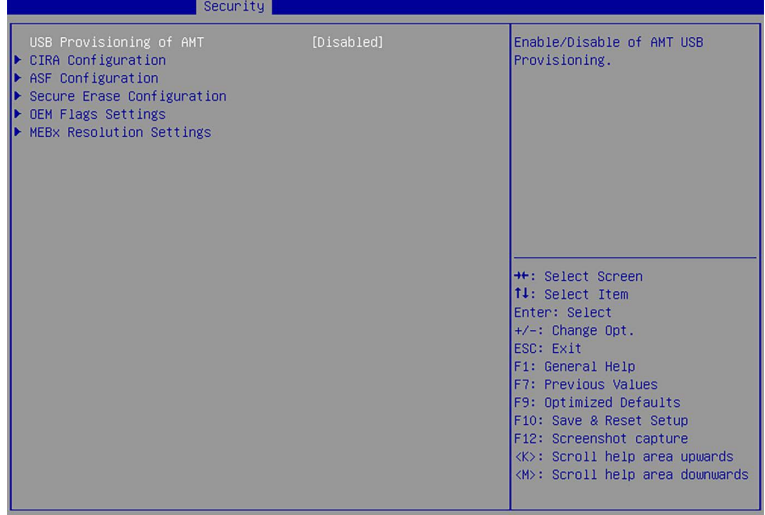

#### ▶ **USB Provisioning of AMT**

Enables or disable USB Provisioning of AMT.

#### ▶ **CIRA Configuration**

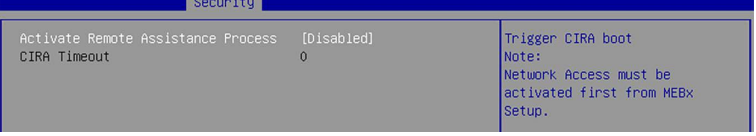

#### » **Activate Remote Assistance Process**

Setting this option enables will trigger CIRA boot.

#### » **CIRA Timeout**

This item displays CIRA Timeout.

#### <span id="page-51-0"></span>▶ **ASF Configuration**

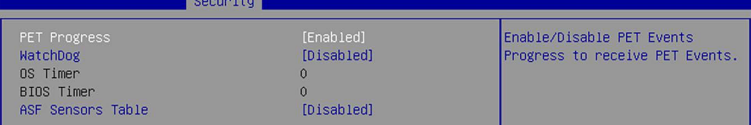

#### » **PET Progress**

Setting this option enables/ disables to receive PET Events.

#### » **WatchDog**

This setting enables/ disables the watchdog timer.

#### » **OS Timer**

This item displays OS Timer.

#### » **BIOS Timer**

This item displays BIOS Timer.

#### » **ASF Sensor Table**

This setting enables/ disables Alert Standard Format(ASF) Sensor Table.

#### ▶ **Secure Erase Configuration**

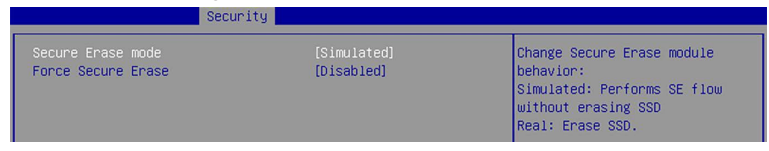

#### » **Secure Erase Mode**

This setting change Secure Erase module behavior.

[Simulated] Performs SE flow without erasing SSD.

[Real] Erase SSD.

#### » **Force Secure Erase**

Setting this option enables/ disables to force Secure Erase on next boot.

#### <span id="page-52-0"></span>▶ **OEM Flag Setting**

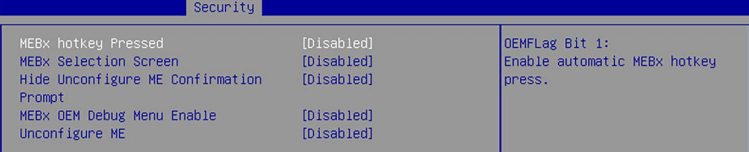

#### » **MEBx hotkey Pressed**

This setting enables/ disables the management Engine BIOS Extension(MEBx) hotkey Pressed.

#### » **MEBx Selection Screen**

This setting enables/ disables the MEBx Selection Screen.

#### » **Hide Unconfigure ME Confirmation Prompt**

This setting enables/ disables the Hide Unconfigure ME Confirmation Prompt.

#### » **MEBx OEM Debug Menu Enable**

This setting enables/ disables the MEBx OEM Debug Menu.

#### » **Unconfigure ME**

This setting enables/ disables the Unconfigure ME.

#### ▶ **MEBx Resolution Setting**

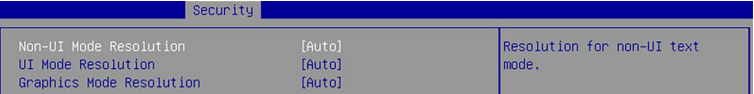

#### » **Non-UI Mode Resolution**

Resolution for non-UI text mode.

#### » **UI Mode Resolution**

Resolution for UI text mode.

#### » **Graphic Mode Resolution**

Resolution for graphics mode.

#### <span id="page-53-0"></span>**▶ Trusted Computing**

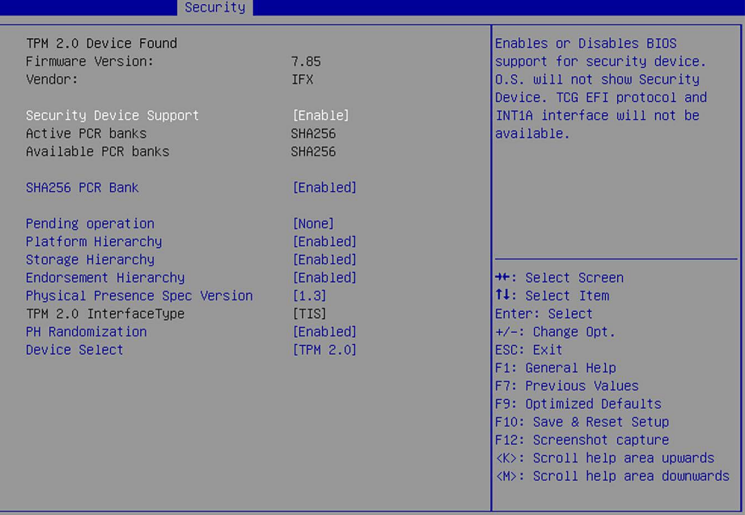

#### ▶ **Security Device Support**

This setting enables/disables BIOS support for security device. When set to [Disable], the OS will not show security device. TCG EFI protocol and INT1A interface will not be available.

#### ▶ **SHA256 PCR Bank**

These settings enable/disable the SHA-1 PCR Bank and SHA256 PCR Bank.

#### ▶ **Pending Operation**

When **Security Device Support** is set to [Enable], **Pending Operation** will appear. Set this item to [TPM Clear] to clear all data secured by TPM or [None] to discard the selection. It is advised that users should routinely back up their TPM secured data.

#### ▶ **Platform Hierarchy, Storage Hierarchy, Endorsement Hierarchy**

These settings enable/disable the Platform Hierarchy, Storage Hierarchy and Endorsement Hierarchy.

#### ▶ **Physical Presence Spec Version**

This settings show the Physical Presence Spec Version.

#### ▶ **TPM 2.0 Interface Type**

This setting shows the TPM 2.0 Interface Type.

#### ▶ **PH Randomization**

This setting enables/disables PH Randomization.

#### ▶ **Device Select**

Select your TPM device throgh this setting.

#### <span id="page-54-0"></span>**▶ Serial Port Console Redirection**

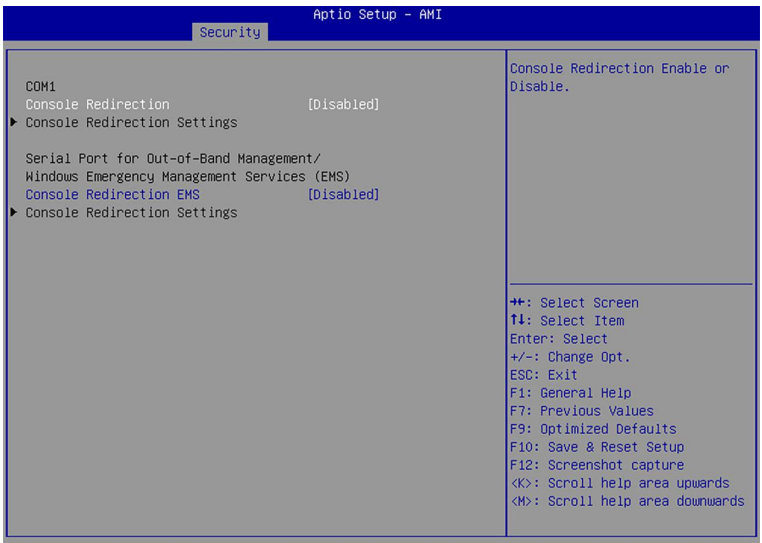

#### ▶ **Console Redirection**

Console Redirection operates in host systems that do not have a monitor and keyboard attached. This setting enables/disables the operation of console redirection. When set to [Enabled], BIOS redirects and sends all contents that should be displayed on the screen to the serial COM port for display on the terminal screen. Besides, all data received from the serial port is interpreted as keystrokes from a local keyboard.

#### <span id="page-55-0"></span>▶ **Console Redirection Settings (COM1)**

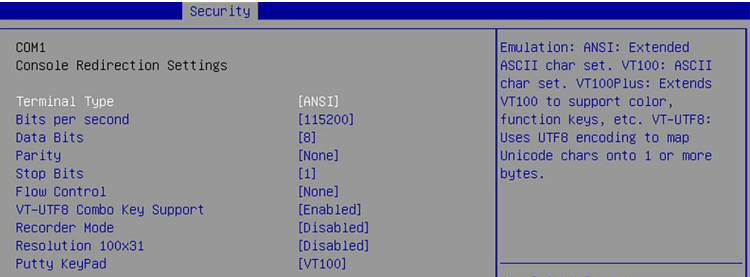

#### » **Terminal Type**

To operate the system's console redirection, you need a terminal supporting ANSI terminal protocol and a RS-232 null modem cable connected between the host system and terminal(s). You can select emulation for the terminal from this setting.

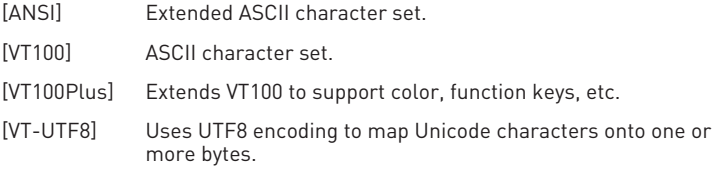

#### » **Bits per second, Data Bits, Parity, Stop Bits**

These setting specifies the transfer rate (bits per second, data bits, parity, stop bits) of Console Redirection.

#### » **Flow Control**

Flow control is the process of managing the rate of data transmission between two nodes. It's the process of adjusting the flow of data from one device to another to ensure that the receiving device can handle all of the incoming data. This is particularly important where the sending device is capable of sending data much faster than the receiving device can receive it.

#### » **VT-UTF8 Combo Key Support**

This setting enables/disables the VT-UTF8 combination key support for ANSI/VT100 terminals.

#### » **Recorder Mode, Resolution 100x31**

These settings enable/disable the recorder mode and the resolution 100x31.

#### » **Putty Keypad**

PuTTY is a terminal emulator for Windows. This setting controls the numeric keypad for use in PuTTY.

#### <span id="page-56-0"></span>▶ **Console Redirection Settings (Out-of-Band Management)**

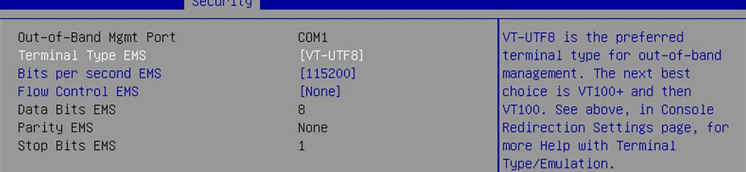

#### » **Out-of-Band Mgmt Port**

This setting specifies the Out-of-Band Management Port.

#### » **Terminal Type EMS (Windows Emergency Management Service)**

You can select the type of terminal device for console redirection from this setting. **[VT-UTF8]** is the preferred terminal type for the out-of-band management. The next best choice is **[VT100+]** and then **[VT100]**. See above in **Console Redirection Setting** page for more help with Terminal Type/ Emulation.

#### **Flow Control EMS (Windows Emergency Management Service)**

Flow control is the process of managing the rate of data transmission between two nodes. It's the process of adjusting the flow of data from one device to another to ensure that the receiving device can handle all of the incoming data. This is particularly important where the sending device is capable of sending data much faster than the receiving device can receive it.

#### » **Bits per second EMS, Data Bits EMS, Parity EMS, Stop Bits EMS**

This setting specifies the transfer rate of Console Redirection.

# <span id="page-57-0"></span>**Chipset**

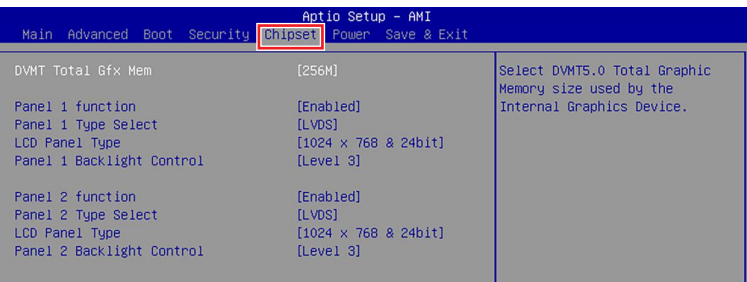

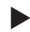

**▶ DVMT Total Gfx Mem**

This setting specifies the memory size for DVMT.

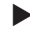

**▶ Panel 1/ 2 Function**

This setting enables/disables Panel 1 Function.

#### ▶ **Type Select**

Set your video signal interface as LVDs or eDP. This item will display when **Panel 1 Function** is enabled.

#### » **LCD Panel Type**

This setting specifies the LCD Panel's resolution and distribution formats. The item will display when **Panel 1 Type is set to LVDs**.

#### **▶ Panel 1/ 2 Backlight Control**

This setting controls the intensity of the LED's backlight output. When lighting conditions are brighter, set it high for a clearer image and low when it is darker.

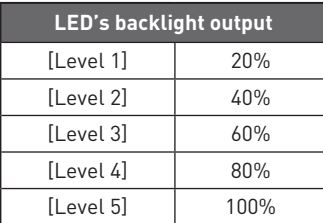

# <span id="page-58-0"></span>**Power**

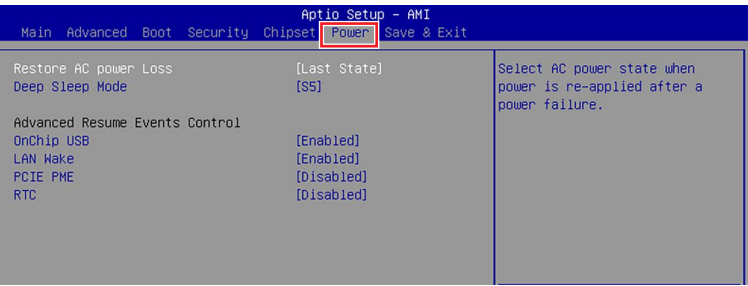

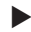

#### **▶ Restore AC Power Loss**

This setting specifies whether your system will reboot after a power failure or interrupt occurs. Available settings are:

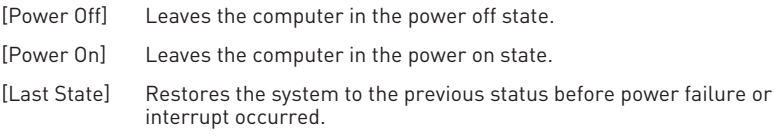

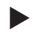

#### **▶ Deep Sleep Mode**

The setting enables/disables the Deep S5 power saving mode. S5 is almost the same as G3 Mechanical Off, except that the PSU still supplies power, at a minimum, to the power button to allow return to S0. A full reboot is required. No previous content is retained. Other components may remain powered so the computer can "wake" on input from the keyboard, clock, modem, LAN, or USB device. **\*\* Advanced Resume Events Control \*\***

# **▶ OnChip USB**

The item allows the activity of the OnChip USB device to wake up the system from S4/ S5 sleep state.

#### **▶ PCIE PME**

This field specifies whether the system will be awakened from power saving modes when activity or input signal of onboard PCIE PME is detected.

#### **▶ RTC**

When [Enabled], your can set the date and time at which the RTC (real-time clock) alarm awakens the system from suspend mode.

# <span id="page-59-0"></span>**Save & Exit**

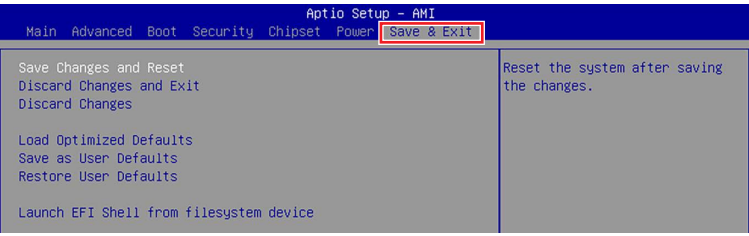

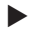

#### **▶ Save Changes and Reset**

Save changes to CMOS and reset the system.

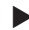

#### **▶ Discard Changes and Exit**

Abandon all changes and exit the Setup Utility.

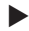

#### **▶ Discard Changes**

Abandon all changes.

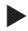

#### **▶ Load Optimized Defaults**

Use this menu to load the default values set by the motherboard manufacturer specifically for optimal performance of the motherboard.

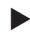

#### **▶ Save as User Defaults**

Save changes as the user's default profile.

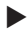

#### **▶ Restore User Defaults**

Restore the user's default profile.

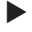

#### **▶ Launch EFI Shell from filesystem device**

This setting helps to launch the EFI Shell application from one of the available file system devices.

# <span id="page-60-0"></span>**GPIO WDT BKL SMBus Programming**

This chapter provides WDT (Watch Dog Timer), GPIO (General Purpose Input/ Output) LVDS Backlight and SMBus Access programming guide.

### **Abstract**

In this section, code examples based on C programming language provided for customer interest. **Inportb, Outportb, Inportl** and **Outportl** are basic functions used for access IO ports and defined as following.

**Inportb:** Read a single 8-bit I/O port. **Outportb:** Write a single byte to an 8-bit port. **Inportl:** Reads a single 32-bit I/O port. **Outportl:** Write a single long to a 32-bit port.

### <span id="page-61-0"></span>**General Purpose IO**

#### **1. General Purposed IO – GPIO/DIO**

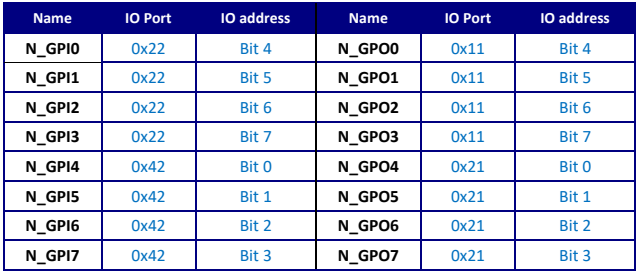

The GPIO port configuration addresses are listed in the following table:

**Note:** GPIO should be accessed through controller device **0x6E** on SMBus. The associated access method in examples (**SMBus\_ReadByte**, **SMBus\_WriteByte**) are provided in part 4.

#### **1.1 Set output value of GPO**

- 1. Read the value from GPO port.
- 2. Set the value of GPO address.
- 3. Write the value back to GPO port.

#### **Example:** Set **N\_GPO0** output "high"

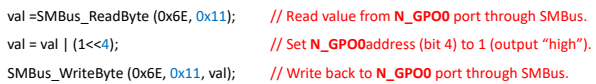

#### **Example:** Set **N\_GPO1** output "low"

SMBus\_WriteByte (0x6E, 0x11, val); // Write back to **N\_GPO1** port through SMBus.

val = SMBus\_ReadByte (0x6E, 0x11); // Read value from **N\_GPO1** port through SMBus.. val = val &  $(\sim(1\lt15))$ ;  $\qquad$  // Set **N\_GPO1** address (bit 5) to 0 (output "low").

#### **1.2 Read input value from GPI:**

- 1. Read the value from GPI port.
- 2. Get the value of GPI address.

**Example:** Get **N\_GPI2** input value.

val = SMBus\_ReadByte (0x6E, 0x22); // Read value from **N\_GPI2** port through SMBus. val = val & (1<<6);  $\frac{1}{5}$  // Read **N\_GPI2** address (bit 6). if (val) printf ("Input of **N\_GPI2** is High"); else printf ("Input of **N\_GPI2** is Low");

#### **Example:** Get **N\_GPI3** input value.

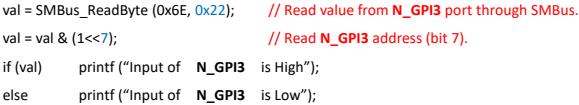

### <span id="page-63-0"></span>**Watchdog Timer**

### **2. Watchdog Timer – WDT**

The base address (WDT\_BASE) of WDT configuration registers is 0xA10.

#### **2.1 Set WDT Time Unit**

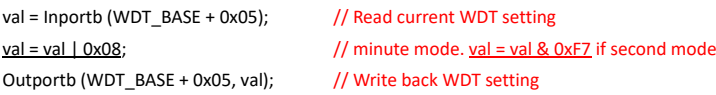

#### **2.2 Set WDT Time**

Outportb (WDT\_BASE + 0x06, **Time**); // Write WDT time, value 1 to 255.

#### **2.3 Enable WDT**

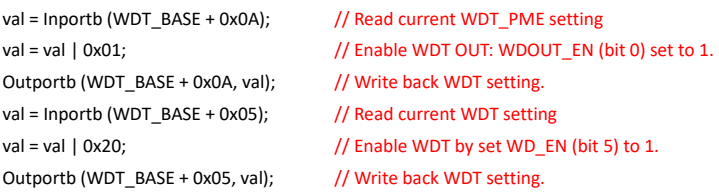

#### **2.4 Disable WDT**

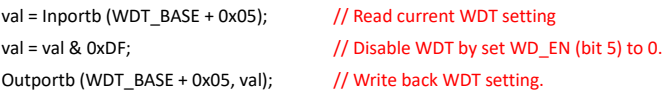

#### **2.5 Check WDT Reset Flag**

If the system has been reset by WDT function, this flag will set to 1.

val = Inportb (WDT\_BASE + 0x05);  $\frac{1}{2}$  Read current WDT setting. val = val & 0x40;  $\frac{1}{2}$  // Check WDTMOUT\_STS (bit 6). if (val) printf ("timeout event occurred"); else printf ("timeout event not occurred");

#### **2.6 Clear WDT Reset Flag**

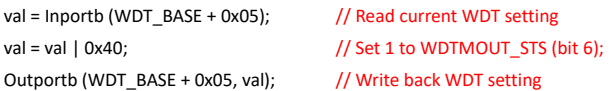

### <span id="page-65-0"></span>**LVDS/EDP Backlight Control - BKL**

#### **3. LVDS/EDP Backlight Control – BKL**

The controller CH7513A support **LVDS/EDP** backlight level control from 0(0%) to 255(100%), the default backlight level is 100%. It must be controlled by SMBus access. There are two controllers on the board. One controller for **JLVDS1\_EDP1** is SMBus device **0x42,** the other for **JLVD2\_EDP2** is SMBus device **0x46.**

The details of SMBus access (SMBus\_ReadByte, SMBus\_WriteByte) are provided in this document.

#### **3.1 Set the Level of LVDS/EDP Backlight**

- 1. Write **0x0D** into address **0x00** on SMBus device.
- 2. Write desired backlight level from 0(0%) to 255(100%) into address **0x35** on SMBus device.

**Example 3:** Set **LVDS backlight level** on SMBus device **0x42** to "100%"

SMBus\_WriteByte (0x42, 0x00, 0x0D) SMBus\_WriteByte (0x42, 0x35, 0xFF)

#### **3.2 Read the Level of LVDS/EDP Backlight**

- 4. Write **0x0D** into address **0x00** on SMBus device.
- 5. Read current backlight level from address **0x35** on SMBus device.

#### **Example 4:** Get **LVDS backlight level** on SMBus device **0x46**

SMBus\_WriteByte(0x46, 0x00, 0x0D);

BKL\_Value = SMBus\_ReadByte(0x46, 0x35);

### <span id="page-66-0"></span>**SMBus Access**

#### **4. SMBus Access**

The base address of SMBus must know before access. The relevant bus and device information are as following.

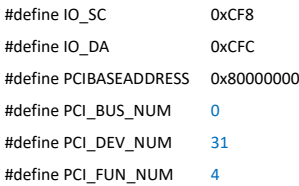

#### **4.1 Get SMBus Base Address**

```
int SMBUS_BASE;
int DATA_ADDR = PCIBASEADDRESS + (PCI_BUS_NUM<<16) +
                                (PCI_DEV_NUM<<11) +
                               (PCI_FUN_NUM<<8);
```

```
Outportl (DATA_ADDR + 0x20, IO_SC);
SMBUS_BASE = Inportl (IO_DA) & 0xfffffff0;
```
#### **4.2 SMBus\_ReadByte (char DEVID, char offset)**

Read the value of OFFSET from SMBus device DEVID.

```
Outportb (LOWORD (SMBUS_BASE), 0xFE);
Outportb (LOWORD (SMBUS_BASE) + 0x04, DEVID + 1); //out Base + 04, (DEVID + 1)
Outportb (LOWORD (SMBUS_BASE) + 0x03, OFFSET); //out Base + 03, OFFSET
Outportb (LOWORD (SMBUS_BASE) + 0x02, 0x48); //out Base + 02, 48H
mdelay (20); more in the matter of the more in the more in the more in the more in the more in the more in the more in the more in the more in the more in the more in the more in the more in the more in the more in the mor
while ((Inportl (SMBUS BASE) & 0x01) != 0); //wait SMBus ready
SMB_DATA = Inportb (LOWORD (SMBUS_BASE) + 0x05); //input Base + 05
```
#### **4.3 SMBus\_WriteByte (char DEVID, char offset, char DATA)**

Write DATA to OFFSET on SMBus device DEVID.

Outportb (LOWORD (SMBUS\_BASE), 0xFE); Outportb (LOWORD (SMBUS\_BASE) + 0x04, DEVID); //out Base + 04, (DEVID) Outportb (LOWORD (SMBUS\_BASE) + 0x03, OFFSET); //out Base + 03, OFFSET Outportb (LOWORD (SMBUS\_BASE) + 0x05, DATA); //out Base + 05, DATA Outportb (LOWORD (SMBUS\_BASE) + 0x02, 0x48); //out Base + 02, 48H mdelay (20); //wait 20ms